# SV4401A

# **Analyseur de réseau vectoriel**

# **portable**

# **Manuel de l'utilisateur**

**Rév. 2.0**

(Pour le firmware 0.2.1)

SYSJOINT Information Technology Co, Ltd.

#### Contenu

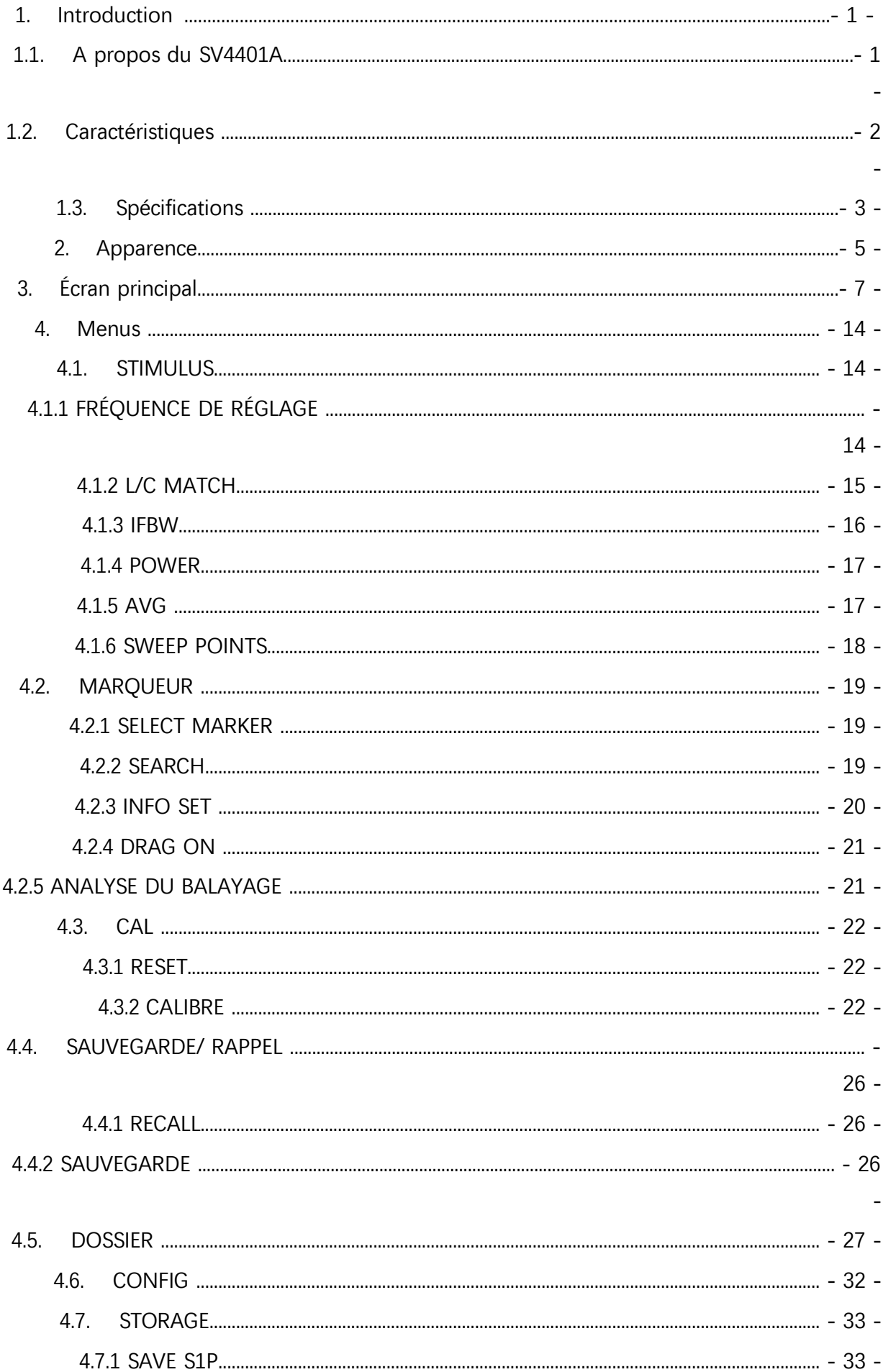

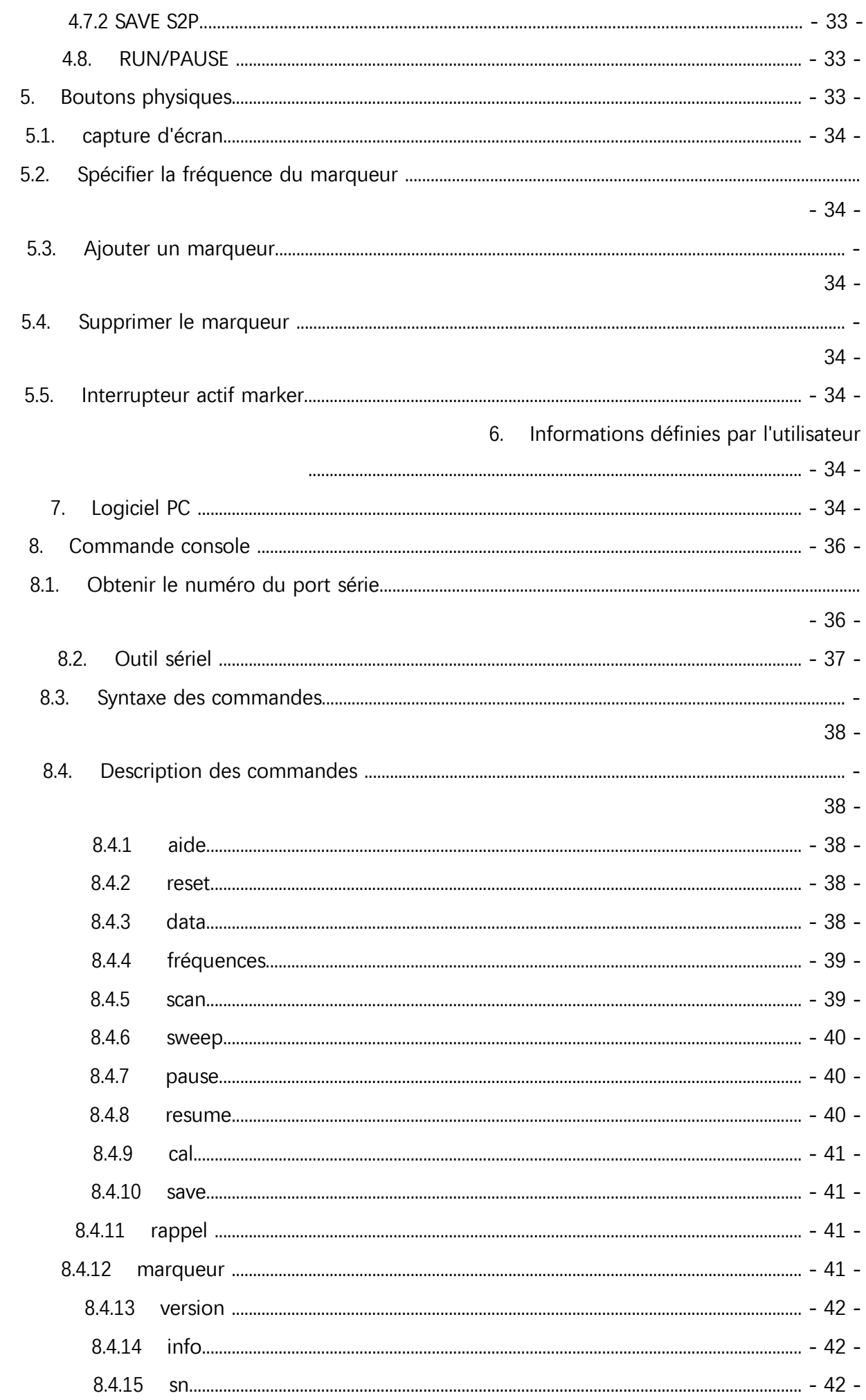

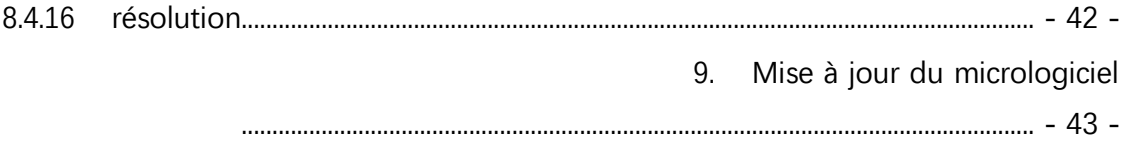

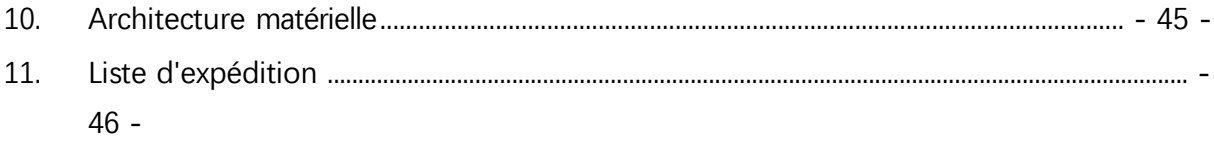

# <span id="page-5-0"></span>**1. Introduction**

#### <span id="page-5-1"></span>**1.1. A propos de SV4401A**

Le SV4401A est un analyseur de réseau vectoriel (VNA) portable avec une gamme de fréquence de 50kHz ~ 4.4GHz. Il peut être utilisé pour les mesures S11 et S21. La gamme dynamique S21 du SV4401A est de 75 dB, et la gamme dynamique S11 est de 50 dB.

Le SV4401A est adapté aux tests d'antennes dans les bandes MF/HF/VHF/UHF, telles que les antennes ondes courtes, les antennes ISM, les antennes WiFi, les antennes Bluetooth, les antennes GPS, etc. Il peut également être utilisé pour mesurer les filtres, les amplificateurs, les atténuateurs, les câbles, les diviseurs de puissance, les coupleurs, les duplexeurs et d'autres composants RF. Le SV4401A prend en charge une variété de formats de trace : Log Mag, Linear Mag, Phase, Smith R+jX, Smith R+L/C, VSWR, Polar, Group delay, Resistance, Reactance, etc. De plus, le SV4401A supporte la fonction TDR qui est utile pour mesurer la longueur des câbles.

Le SV4401A est conçu avec un boîtier métallique, durable et capable de protéger efficacement les interférences électromagnétiques. Les dimensions du SV4401A sont de 190mmx130mmx30mm, et un support arrière est conçu pour une utilisation sur le bureau. L'interface RF du SV4401A est constituée de connecteurs femelles de type N et d'adaptateurs N-SMA inclus, qui peuvent être utilisés pour connecter des objets sous test avec des ports SMA.

Grâce à un système de traitement des signaux optimisé, la vitesse de balayage du SV4401A est de 400 points/s, ce qui permet une mesure en temps quasi réel, et le nombre maximal de points de balayage est de 1001.

L'écran du SV4401A est un écran IPS LCD de 7 pouces à haute luminosité avec panneau tactile capacitif, ce qui permet aux utilisateurs de voir clairement le contenu de l'écran à l'extérieur. Le SV4401A adopte un écran tactile complet, avec 4 boutons physiques, les utilisateurs peuvent rapidement régler la gamme de fréquence, l'échelle des ordonnées, activer/désactiver les traces, déplacer les marqueurs, ajouter/supprimer des marqueurs, prendre des captures d'écran, et ainsi de suite. L'utilisation de l'appareil est très pratique et fluide.

Le SV4401A est équipé de deux batteries au lithium 18650, et l'autonomie de la batterie peut atteindre 4 heures. Le port de charge du SV4401A est USB Type-C, et le câble Type-C inclus

©2016-2022 SYSJOINT Information Technology Co, Ltd. Support: [support@sysjoint.com](mailto:support@sysjoint.com)

Forum: sysjoin[t.groups.io/g/sv4401a](https://sysjoint.groups.io/g/sv4401a)

SV4401A Handheld Vector Network Analyzer Manuel de

l'utilisateur V2.0 peut être utilisé pour charger l'appareil et également pour le transfert de données. En outre, le SV4401A dispose d'une carte mémoire intégrée de 8 Go, qui peut être utilisée pour stocker des états d'étalonnage, des fichiers snp, des captures d'écran, etc.

#### <span id="page-7-0"></span>**1.2. Caractéristiques**

- Gamme de fréquences : 50kHz 4.4GHz ;
- Gamme dynamique S21:75dB, Gamme dynamique S11:50dB;
- Écran tactile capacitif IPS de 7 pouces à haute luminosité, clairement visible en extérieur ;.
- Boîtier métallique, protégeant efficacement des interférences électromagnétiques ;
- Connecteur RF de type N, stable et durable ;
- $\bullet$  Écran tactile complet + 4 boutons physiques, pour un fonctionnement pratique et fluide ;
- Dimensions: 190mmx130mmx30mm:
- Concu avec un support arrière pour une utilisation sur le bureau ;
- Prend en charge les captures d'écran locales et permet d'enregistrer les captures d'écran sur la carte mémoire intégrée ;
- Carte mémoire intégrée de 8 Go pour stocker les états d'étalonnage, les fichiers snp, les captures d'écran, etc ;
- 2 x 3350mAh 18650 batteries au lithium avec une autonomie de 4 heures ;
- Fonction TDR, qui peut être utilisée pour mesurer la longueur des câbles ;
- Jusqu'à 2 traces de référence ;
- Jusqu'à 8 marqueurs et le tableau des marqueurs peuvent être déplacés à n'importe quel endroit de l'écran ;
- 12 emplacements de sauvegarde/rappel et permet de sauvegarder/rappeler l'état de l'étalonnage à partir de fichiers ;
- Prise en charge de l'analyse automatique des bandes de fréquences des antennes et des filtres ;
- Prise en charge de l'enregistrement, du chargement et de l'analyse des fichiers snp ;
- Chargement via le port USB de type C, et la tension de charge est de 5V DC ;
- Conçu avec un port de sortie d'alimentation USB de 5V/1A ;
- Mise à jour du micrologiciel via un disque U virtuel avec un câble USB Type-C ;
- Livré avec un kit d'étalonnage SMA et 2 câbles coaxiaux SMA-JJ de 50 cm ;
- Luminosité du rétroéclairage réglable ;
- Prise en charge de la mise en veille automatique pour économiser l'énergie ;
- Prend en charge les commandes de la console et le logiciel PC ;
- Livré dans un bel emballage :

### <span id="page-8-0"></span>**1.3. Spécifications**

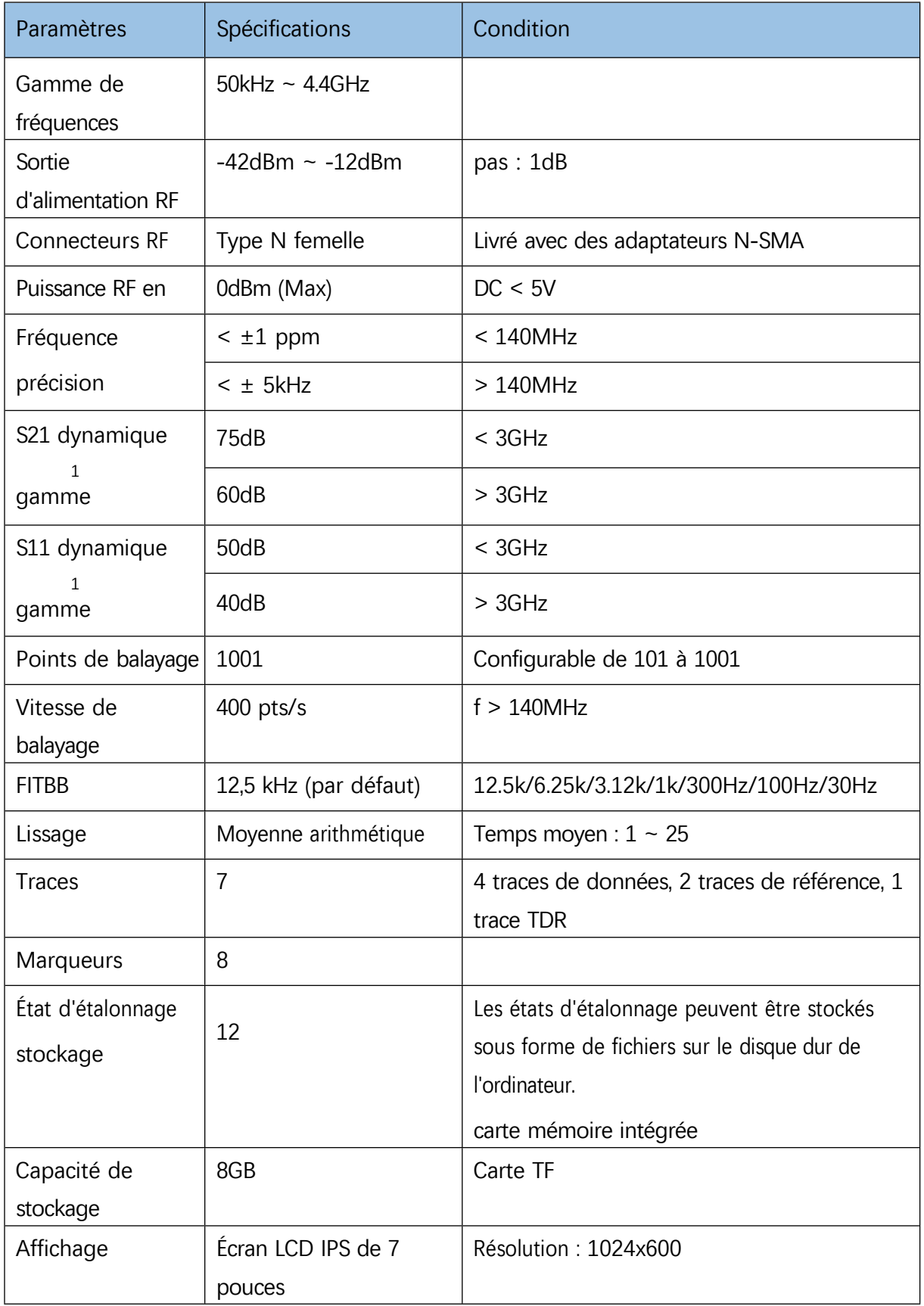

©2016-2022 SYSJOINT Information Technology Co, Ltd. Support: [support@sysjoint.com](mailto:support@sysjoint.com)

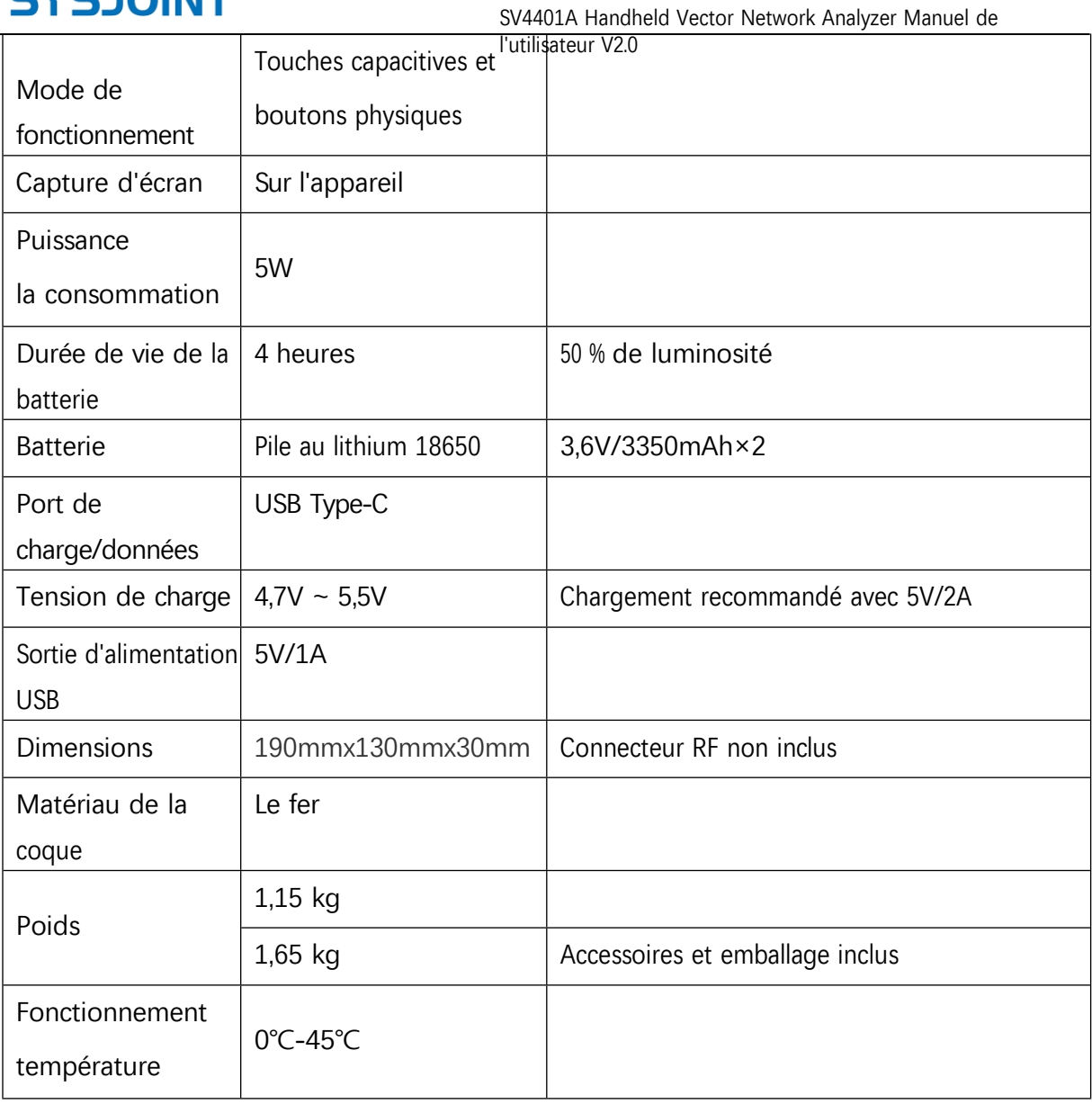

1. Les spécifications de la gamme dynamique sont indiquées dans les conditions suivantes : IFBW de 12,5 kHz et calcul de la moyenne par 1 fois. La réduction de l'IFBW et l'augmentation de la durée de calcul de la moyenne améliorent la gamme dynamique, tandis que la vitesse de balayage diminue.

- 5 -

Forum: sysjoin[t.groups.io/g/sv4401a](https://sysjoint.groups.io/g/sv4401a)

# <span id="page-10-0"></span>**2. Apparence**

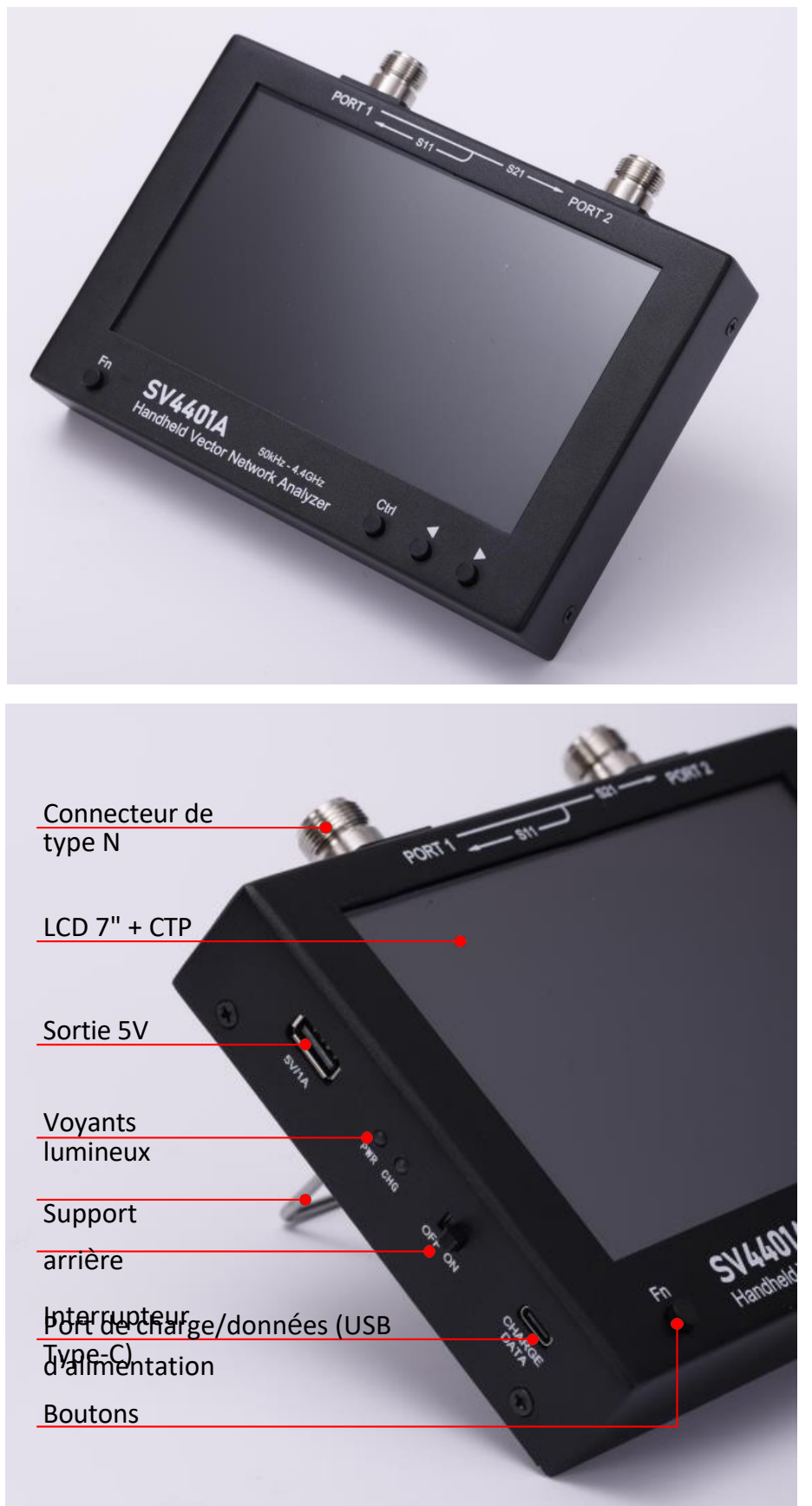

©2016-2022 SYSJOINT Information Technology Co, Ltd. Support: [support@sysjoint.com](mailto:support@sysjoint.com)

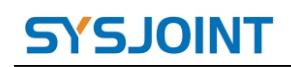

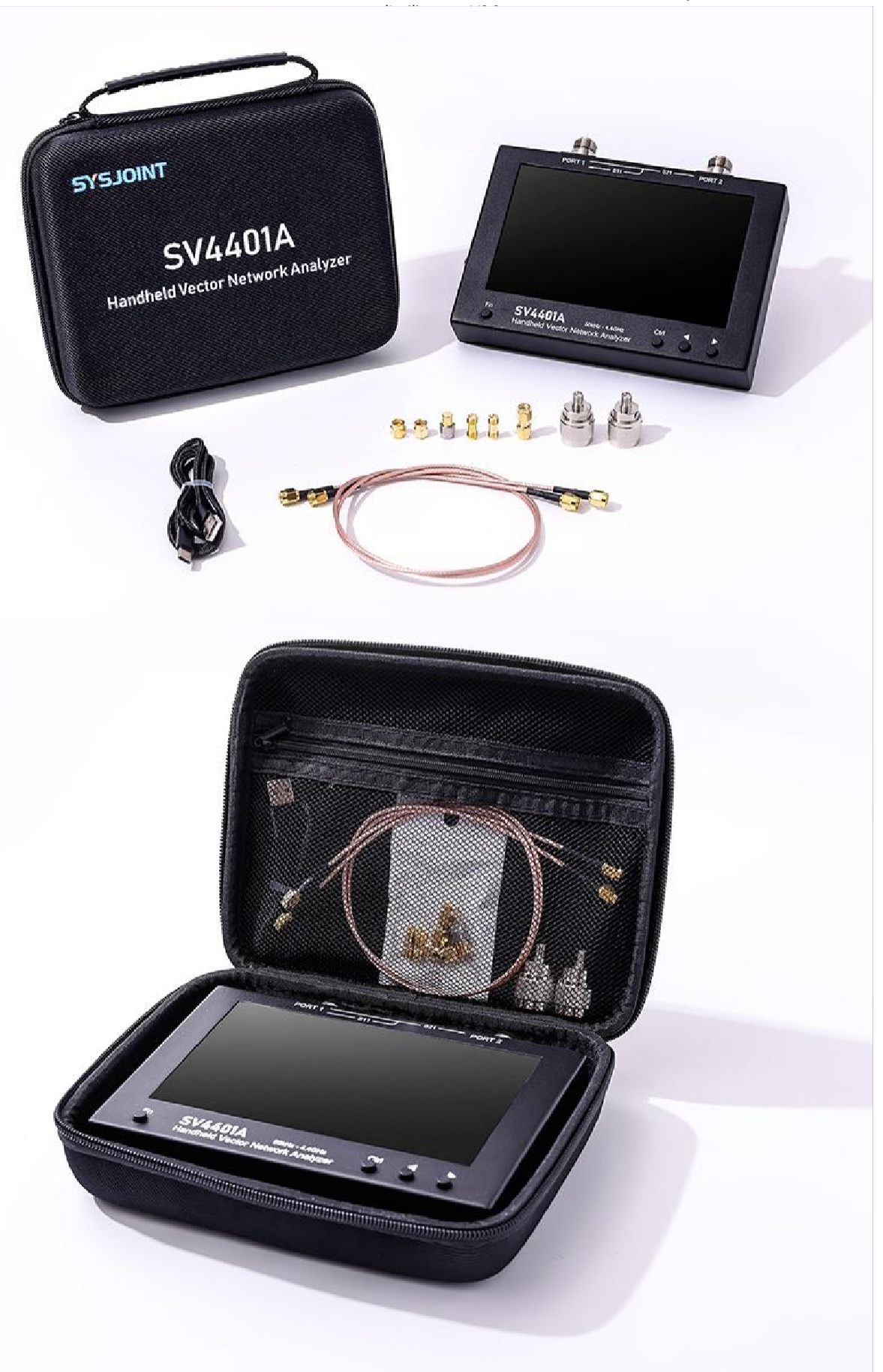

©2016-2022 SYSJOINT Information Technology Co, Ltd.

SV4401A Handheld Vector Network Analyzer Manuel de l'utilisateur V2.0

# <span id="page-12-0"></span>**3. Écran principal**

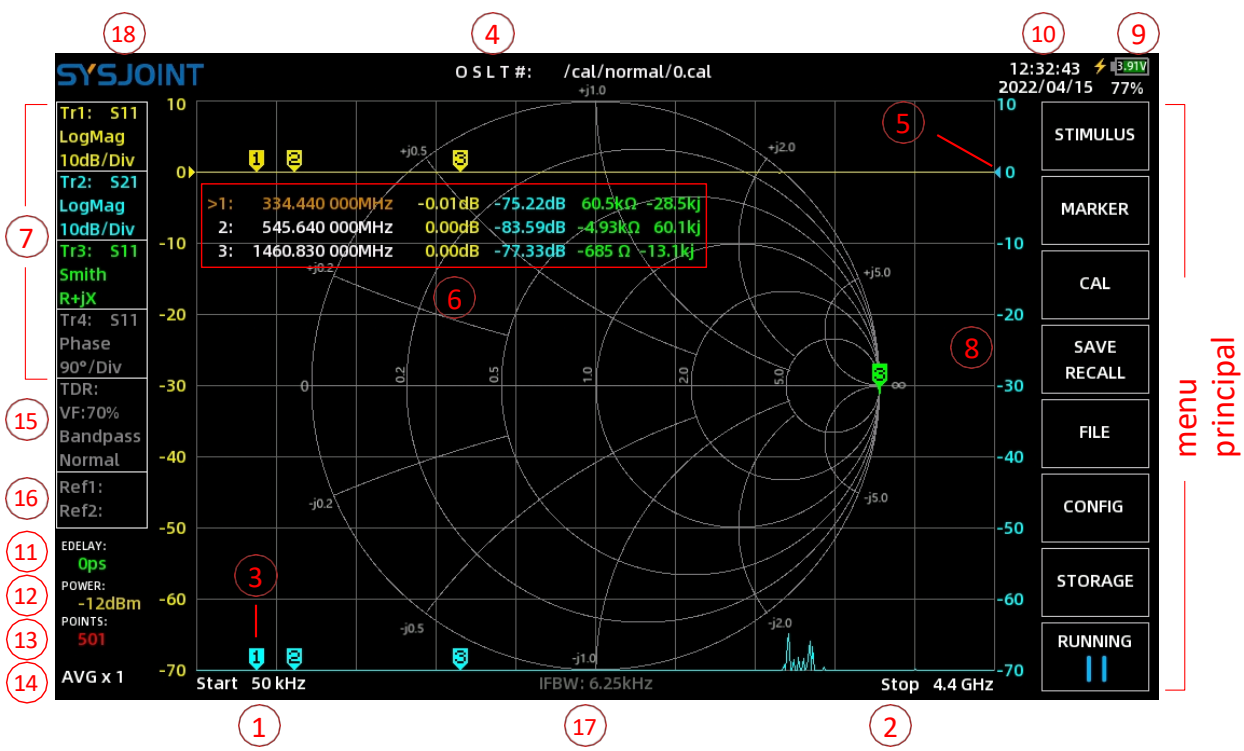

#### **① Fréquence de démarrage**

La fréquence de démarrage est affichée dans cette zone.

Touchez cette zone pour régler rapidement la fréquence de démarrage.

#### **② Fréquence d'arrêt**

La fréquence d'arrêt est affichée dans cette zone.

Touchez cette zone pour régler rapidement la fréquence d'arrêt.

#### **③ Marqueur**

Jusqu'à 8 marqueurs peuvent être affichés en même temps sur l'écran. Vous pouvez déplacer le marqueur de l'une des deux façons suivantes :

- (1) Appuyez sur le bouton  $\triangle$  ou  $\triangleright$ ;
- (2) Faire glisser directement le marqueur sur l'écran ;

#### **④ États d'étalonnage**

**O** Indique que le calibrage OPEN a été effectué; **S**  Indique que le calibrage SHORT a été effectué; **L**  Indique que le calibrage LOAD a été effectué ;

©2016-2022 SYSJOINT Information Technology Co, Ltd.

l'utilisateur V2.0 **T** Indique que le calibrage THROUGH a été effectué ;

**'#'** Indique que l'appareil a été calibré ;

**'\*'** Indique que l'état d'étalonnage n'a pas été mémorisé et qu'il sera perdu après la mise hors tension ; la chaîne qui suit **'#'** correspond au chemin d'accès au fichier d'étalonnage ; Pour rappeler rapidement l'état d'étalonnage, **sélectionnez【SAVE/RECALL】→【 RECALL】→【RECALL** n】dans le menu principal ;

Pour rappeler l'état d'étalonnage à partir du fichier .cal, sélectionnez **SAVE/RECALL】→【**

#### **RECALL】→【RECALL.**

FILE】 **dans** le menu principal, puis sélectionner le fichier spécifié pour rappeler l'état d'étalonnage.

#### **⑤ Position de référence**

Une flèche triangulaire indique la position de référence de la trace, et la flèche est de la même couleur que la trace.

Un appui long sur la boîte de contrôle de la trace appelle le menu de réglage de la trace, **sélectionnez 【 Ref position 】** pour définir la position de référence de la trace correspondante. La ligne de grille inférieure correspond à la position de référence 0, et la ligne de grille supérieure correspond à la position de référence 8.

#### **Ⓐ Table de marquage**

Jusqu'à 8 ensembles d'informations sur les marqueurs peuvent être affichés en même temps dans le tableau des marqueurs, et chaque ensemble d'informations sur les marqueurs comprend la fréquence et 4 autres paramètres.

Le tableau des marqueurs peut être déplacé librement sur l'écran.

Pour activer rapidement un marqueur, vous devez toucher la région de la valeur de fréquence de l'ensemble d'informations du marqueur correspondant dans le tableau des marqueurs. Le symbole **'>'** indique le marqueur actif actuel.

Vous pouvez ouvrir, sélectionner ou fermer un marqueur en procédant comme suit :

#### **【MARKER】→【SELECT MARKER】→【MARKER** n】

Le style d'affichage du tableau des marqueurs est configurable **par【MARKER】→【INFO** 

#### **SET**】.

#### **⑦ Boîte de contrôle de la trace**

Le boîtier de contrôle des traces comporte 4 emplacements.

Vous pouvez obtenir des informations sur le canal, le format, l'échelle et l'état activé/désactivé de la trace correspondante à partir de la boîte de contrôle de la trace.

Une pression sur la fente de contrôle de la trace active/désactive la trace correspondante.

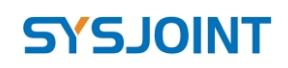

SV4401A Handheld Vector Network Analyzer Manuel de

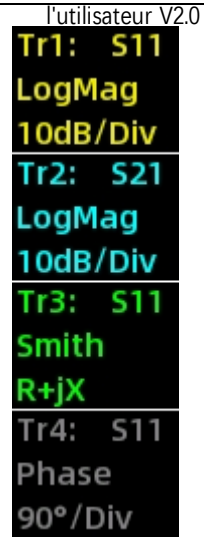

Dans la figure ci-dessus, Tr2 est pris comme exemple, lisez-le comme suit :

**Tr2:S21** indique que la trace présente S21, le format de Tr2 est **Log Mag**. **10dB/Div** indique que l'ordonnée est de 10dB par division.

Si la couleur du texte de l'emplacement de contrôle de la trace est grise, cela signifie que la trace a été désactivée, comme Tr4 dans la figure ci-dessus.

Un appui long sur la fente de contrôle de la trace permet d'appeler le menu de réglage de la trace et de régler rapidement le canal, le format, l'échelle et la position de référence de la trace correspondante, comme le montre la figure ci-dessous.

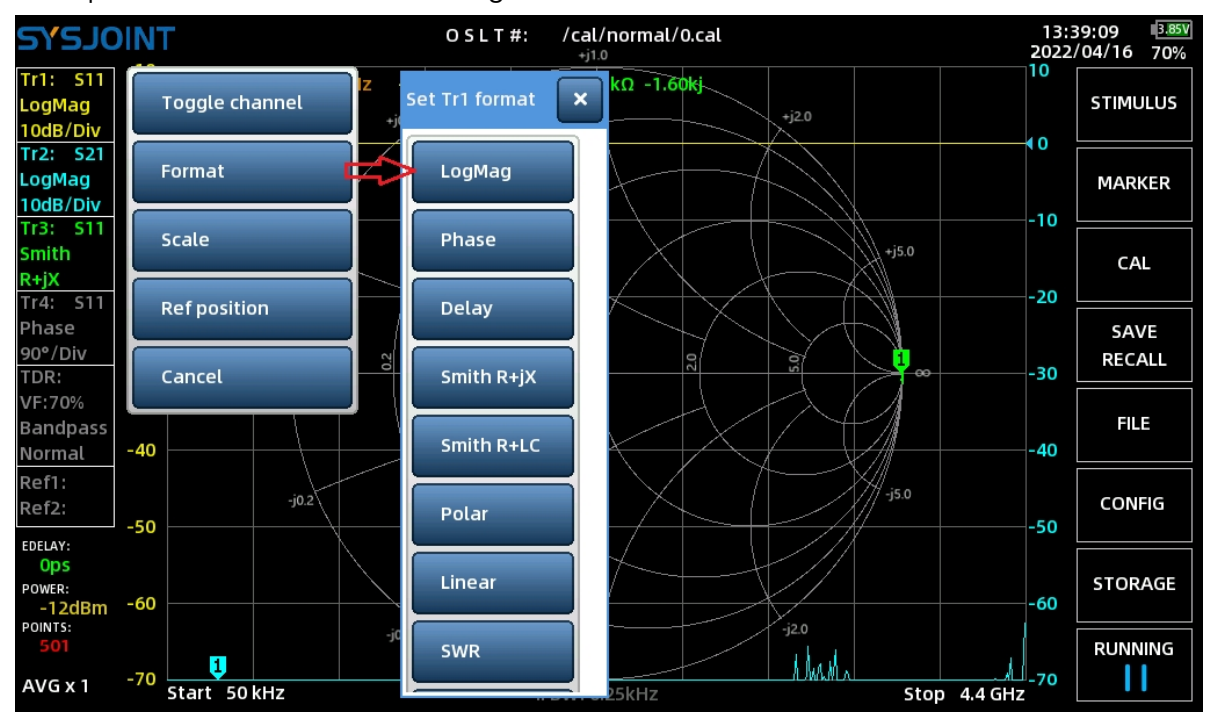

#### **⑧ O rdonnée**

L'ordonnée gauche correspond à l'échelle de Tr1 par défaut, et l'ordonnée droite correspond à l'échelle de Tr2 par défaut.

Il est également possible de reconfigurer l'ordonnée **par【MARKER】→【**

**INFO SET**】. Vous pouvez toucher la zone de l'ordonnée pour régler rapidement l'échelle de la trace.

#### **⑨ Informations sur la batterie**

Cette zone indique la tension de la batterie, le niveau de la batterie et l'état de charge ().

Un signal d'avertissement de batterie faible ( $\triangle$ ) s'affiche lorsque le niveau de la batterie est trop faible.

#### **⑩ Heure et date**

Cette zone affiche l'heure et la date.

Pour régler l'heure et la date, veuillez naviguer vers【CONFIG】 dans le menu principal.

#### **⑪ Retard électrique**

La valeur du délai électrique est affichée

ici. Touchez cette zone pour régler la

temporisation électrique.

Le retard électrique est utilisé pour spécifier un temps de retard en nanosecondes (ns) ou picosecondes (ps) afin de compenser le retard introduit par les connecteurs ou les câbles.

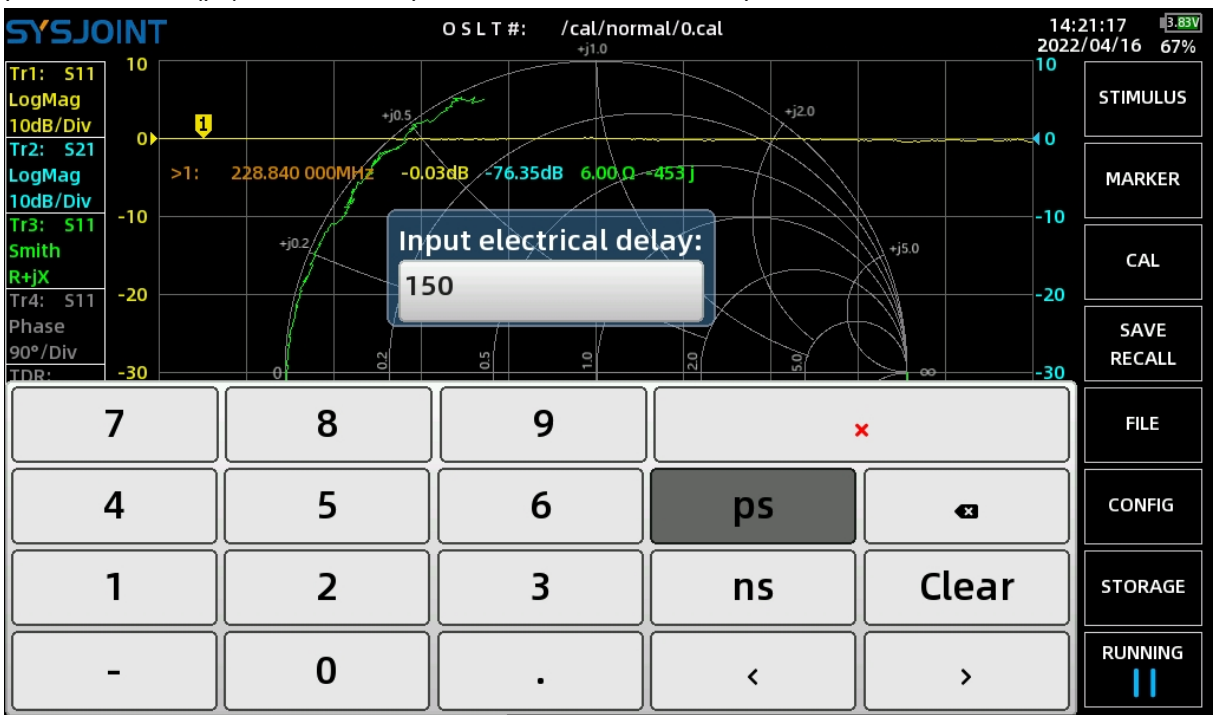

©2016-2022 SYSJOINT Information Technology Co, Ltd.

SV4401A Handheld Vector Network Analyzer Manuel de l'utilisateur V2.0

#### **⑫Puissance de sortie RF**

La puissance de sortie RF du PORT1 est affichée ici.

l'utilisateur V2.0 Touchez cette zone pour régler la puissance RF : -42 ~ -12dBm.

#### **⑬Points de balayage**

Les points de balayage sont affichés ici.

Touchez cette zone pour définir les points de balayage : 101 ~ 1001.

#### **⑭ Moyenne**

Les temps moyens sont affichés ici.

Touchez cette zone pour régler les temps moyens : 1 ~ 25.

#### **⑮Boîte d'information TDR**

Le SV4401A peut être utilisé comme réflectométrie à domaine temporel (TDR), ce qui n'est

**TDR** utile que p<sup>VE:70%</sup> L. Touchez pour activer la TDR, puis une trace brune de TDR Normal

apparaîtra.

Connectez un câble à PORT1, gardez l'autre extrémité du câble ouverte ou court-circuitée, puis déplacez le marqueur jusqu'à la crête de la trace TDR, la longueur estimée du câble sera affichée à l'écran.

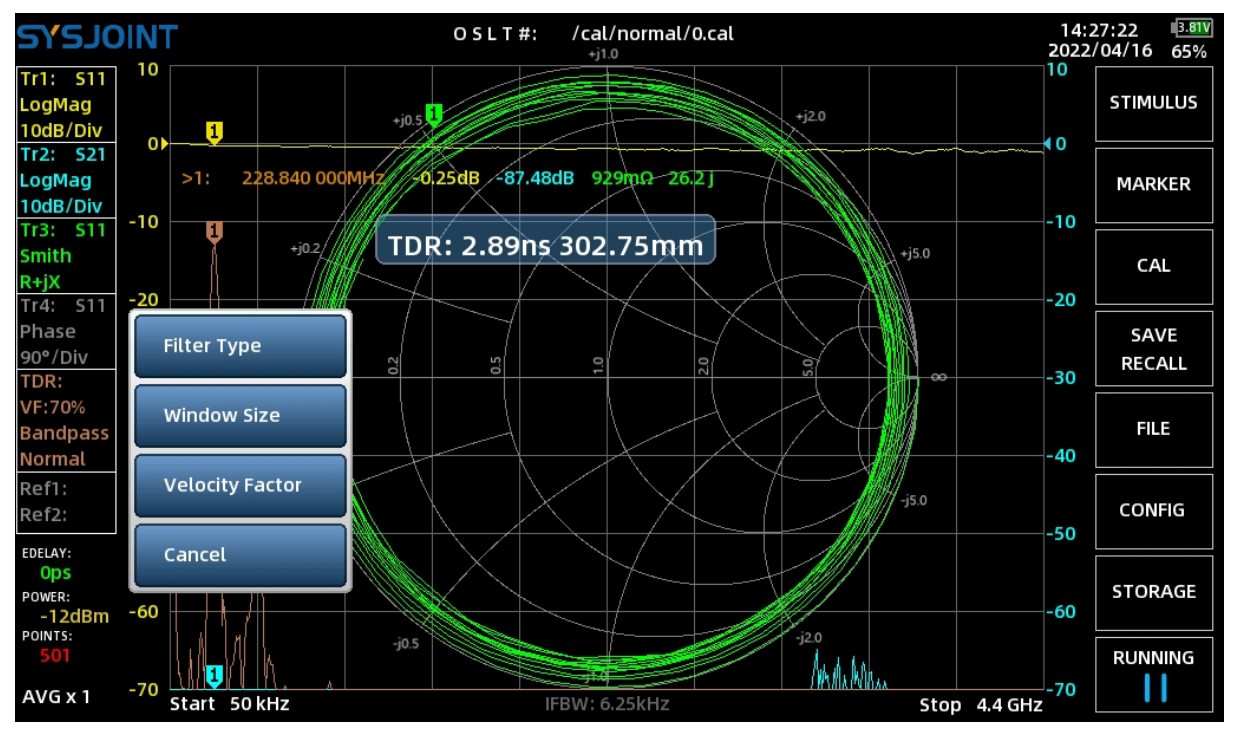

Appuyez longuement pour appeler le menu de réglage TDR.

Normal ©2016-2022 SYSJOINT Information Technology Co, Ltd.

**DR:** 

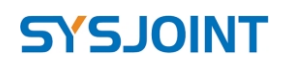

l'utilisateur V2.0<br>**【Filter** Type】est utilisé pour spécifier le type de filtre du traitement du signal. Il existe 3 types

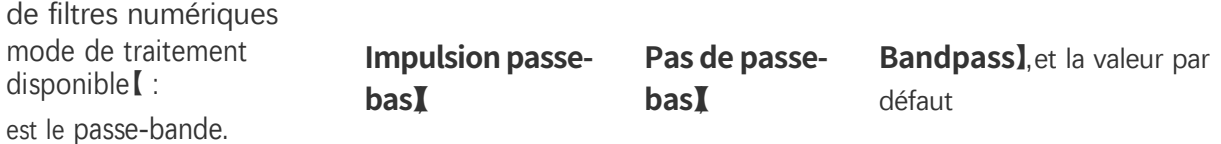

**【Window** Size】est utilisé pour spécifier la taille de la fenêtre de traitement du signal. Il existe trois niveaux de taille de fenêtre : **【Max**】,**【Normal**】,**【Min**】, et le réglage par défaut est normal.

**【Velocity** Factor】est utilisé pour spécifier le facteur de vitesse du câble testé. Le facteur de vitesse est défini comme le rapport entre la vitesse de l'onde électromagnétique dans la ligne de transmission et la vitesse de l'onde électromagnétique dans le vide.

Par exemple, le facteur de vélocité typique d'un câble RG405 est de 70%, pour obtenir la longueur d'un câble RG405, vous devez toucher la zone **de【Velocity Factor**】, puis saisir 70 sur le clavier virtuel et obtenir **'√'**.

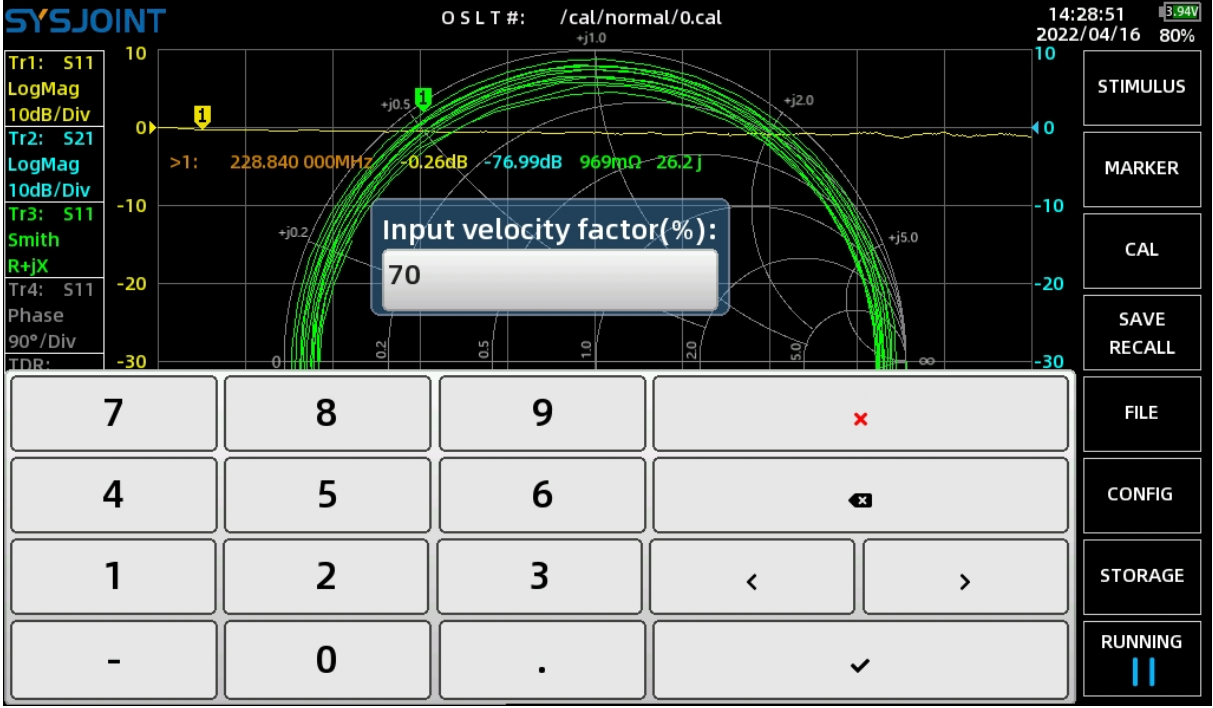

Lors de l'utilisation du TDR, la définition d'une gamme de fréquences et de points de balayage appropriés permet d'améliorer l'efficacité des tests.

La longueur maximale de câble (Lmax) qui peut être mesurée par TDR est déterminée par la formule suivante :

$$
Lmax = \frac{(N-1)^2 \times C \times P}{\times M \times SPAN}
$$

Où N représente les points de balayage, C représente la vitesse de l'onde électromagnétique dans le vide,

M=1024, VF est le facteur de vitesse, et SPAN est la plage de fréquences en Hz.

©2016-2022 SYSJOINT Information Technology Co, Ltd.

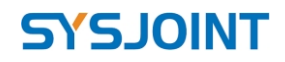

La résolution temporelle de la trace TDR (∆t) est déterminée par la formule suivante :

N - 1  $\Delta t = \frac{1}{M \times SPAN}$  l'utilisateur V2.0

#### **⑯ Boîte d'information sur la trace de référence**

La trace de référence est très utile pour les tests de production

de masse. Le SV4401A supporte jusqu'à 2 traces de référence.

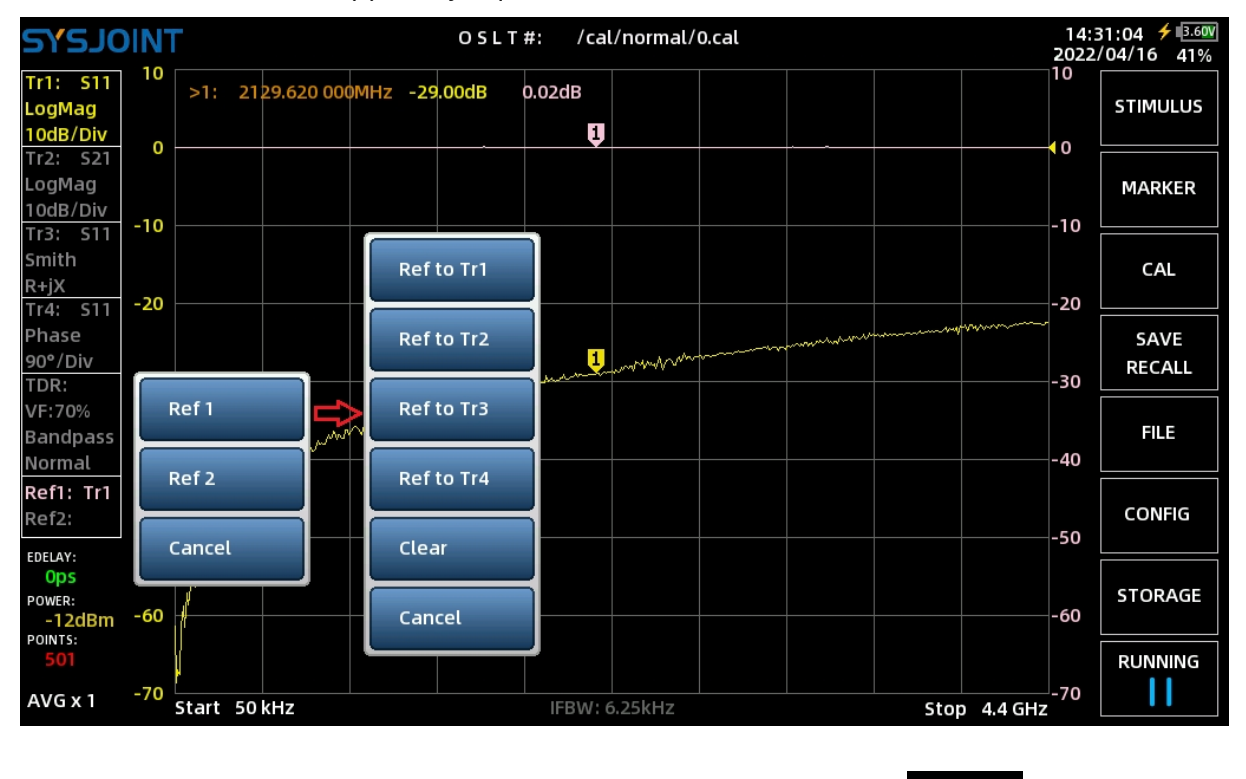

Prenons l'exemple de l'image ci-dessus : Appuyez longuement sur reflis pour ouvrir la

#### trace de référence.

puis **sélectionner【Ref1】→【Ref to** Tr1】pour définir Tr1 comme trace de référence, et une trace rose **Ref1** apparaît. Après cette opération, la trace Ref1 se maintient, ce qui vous permet d'observer la différence entre Tr1 et Ref1.

Afin d'observer facilement la différence numérique entre Tr1 et Ref1, sélectionnez [MARKER] **→【INFO** SET】du menu principal pour ouvrir la boîte de dialogue de réglage de la table de marque, et effectuer les réglages comme indiqué ci-dessous :

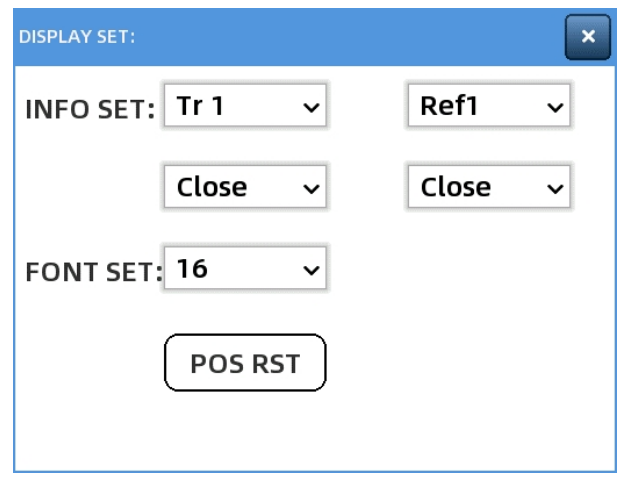

©2016-2022 SYSJOINT Information Technology Co, Ltd.

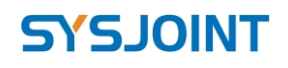

l'utilisateur V2.0

Si vous souhaitez effacer Ref1, appuyez longuement sur Ref1: pour ouvrir le menu de

réglage de la trace de référence, puis **sélectionnez【Ref1】→【Clear**】.

Il est à noter que la trace de référence est automatiquement effacée lorsque le SV4401A est mis hors tension.

#### **⑰ IFBW**

La largeur de bande IF est affichée ici.

#### **⑱ A propos de**

Touchez le logo SYSJOINT dans le coin supérieur gauche de l'écran pour afficher les informations relatives à l'appareil : modèle, gamme de fréquences, numéro de série, version du micrologiciel, etc.

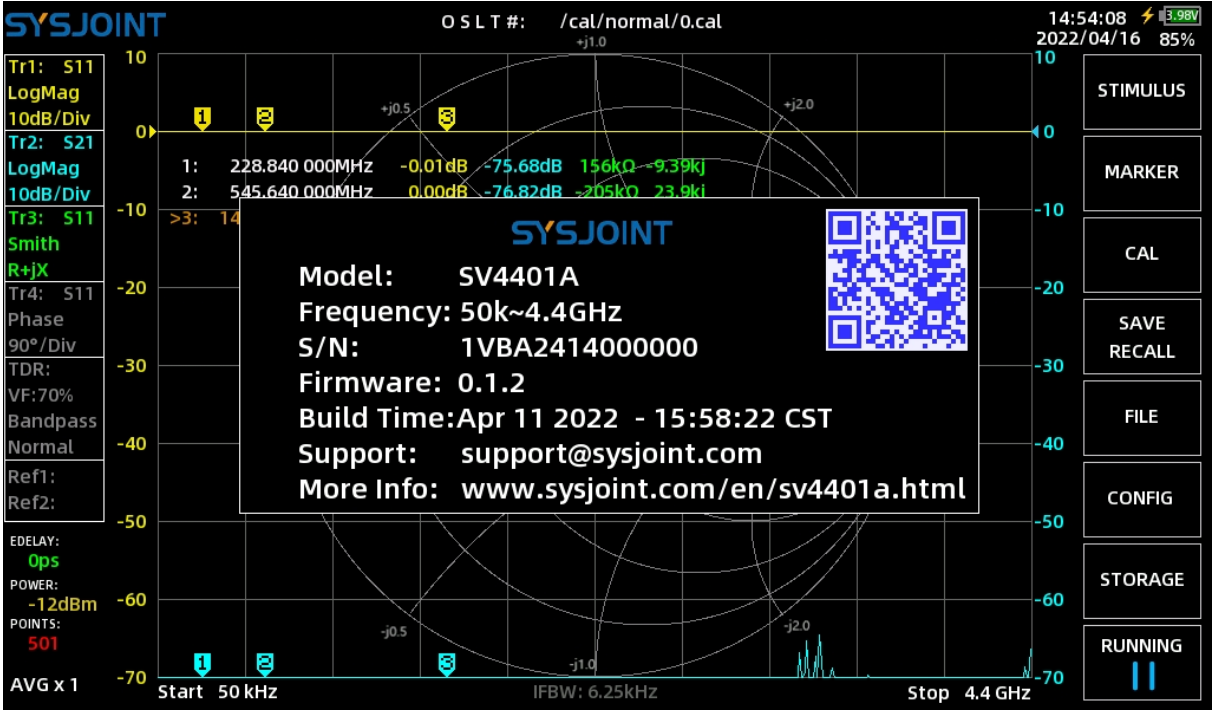

# <span id="page-21-0"></span>**4. Menus**

#### <span id="page-21-1"></span>**4.1. STIMULUS**

【STIMULUS】menu contient les éléments de menu **de【SET FREQUENCY**】,**【L/C MATCH**】, **【IFBW**】,

<span id="page-21-2"></span>**【POWER**】,**【AVG**】,**【SWEEP POINTS**】.

#### **4.1.1 SET FREQUENCY**

Le SV4401A supporte deux modes de balayage : le balayage non monofréquence et le

©2016-2022 SYSJOINT Information Technology Co, Ltd.

Support: [support@sysjoint.com](mailto:support@sysjoint.com) Forum:sysjoin[t.groups.io/g/sv4401a](https://sysjoint.groups.io/g/sv4401a)

SV4401A Handheld Vector Network Analyzer Manuel de

balayage monofréquence. Pour le balayage non monofréquence, la plage de fréquences peut

être réglée de deux manières :

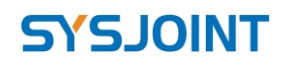

- l'utilisateur V2.0<br>; Spécifiez les fréquences de démarrage et d'arrêt (1)
- (2) Spécifier la fréquence centrale et la portée.

Pour un balayage à fréquence unique, vous devez spécifier la FREQ CW.

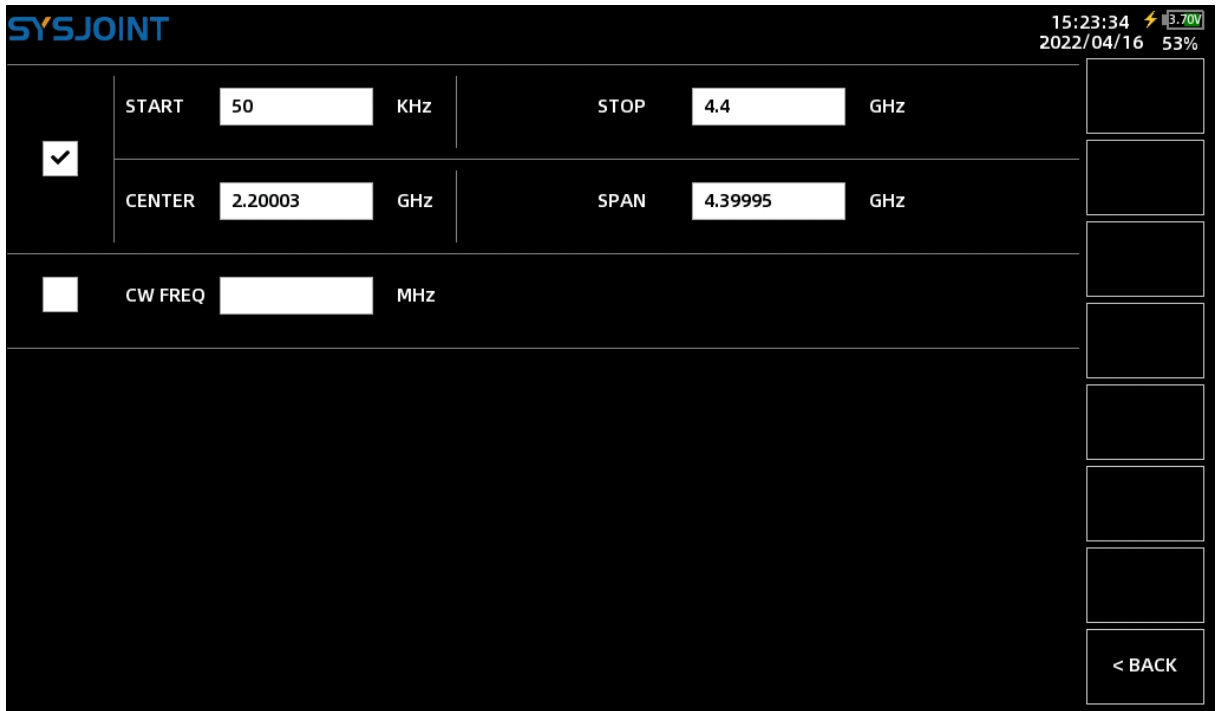

#### <span id="page-23-0"></span>**4.1.2 L/C MATCH**

Le SV4401A prend en charge le calcul automatique des paramètres d'adaptation L/C et permet d'adapter l'impédance de charge à une impédance de source de 50 ohms. La structure du réseau d'adaptation L/C est illustrée dans la figure suivante :

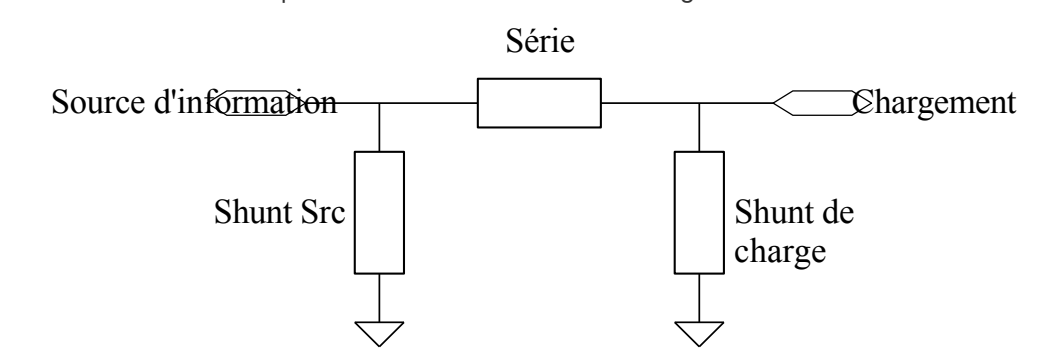

Exemple de correspondance L/C :

Dans la figure ci-dessous, l'impédance de la charge est de 36,0-37,6j, et le SV4401A génère automatiquement 4 méthodes d'adaptation :

- ① Condensateur de 4,58pF pour le shunt de source et inductance de 22,0nH en série ;
- ② Inducteur de 29,4nH pour la source shunt et inducteur de 5,56nH en série ;
- ③ Inducteur de 82,6nH pour la charge en dérivation et inducteur de 13,0nH en série ;
- ④ Inducteur de 15,7nH pour le shunt de charge et condensateur de 10,3pF en série.

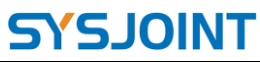

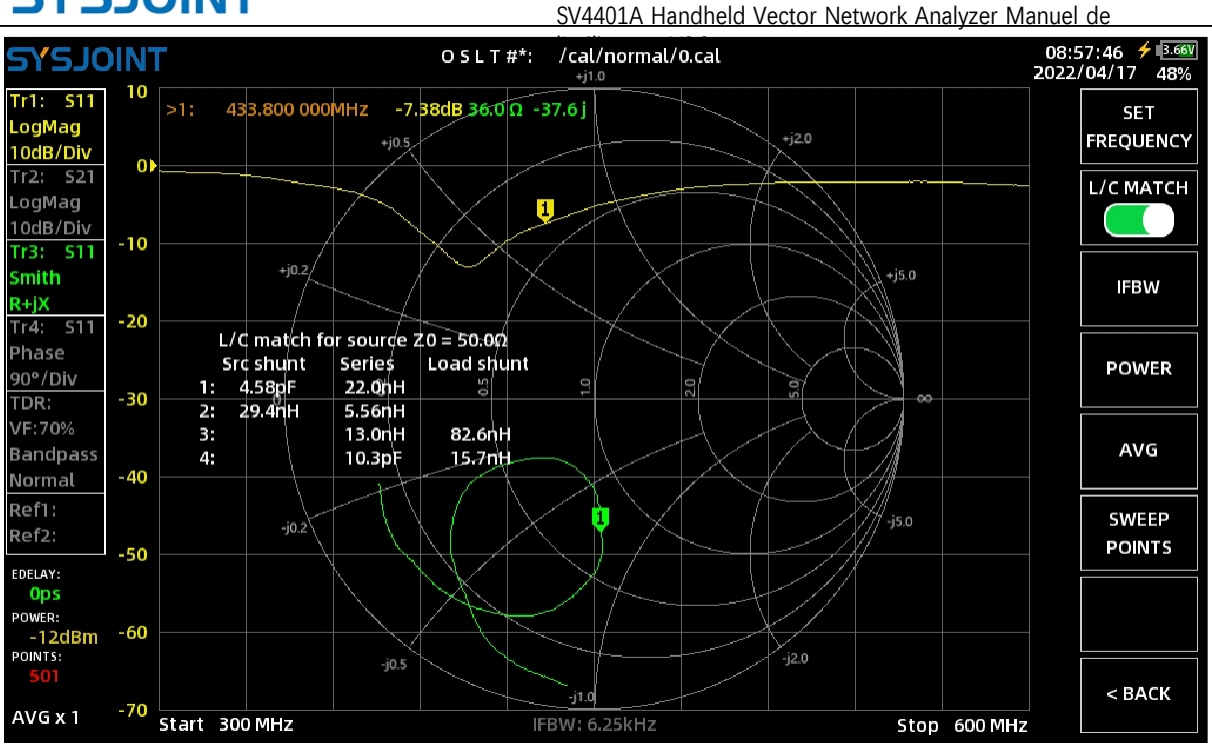

#### <span id="page-24-0"></span>**4.1.3 FITBB**

IFBW fait référence à la largeur de bande du filtre IF du récepteur à l'intérieur du VNA. Une largeur de bande FI plus large augmente la vitesse de balayage du VNA, mais fait entrer plus de bruit dans le récepteur à l'intérieur du VNA, ce qui réduit la gamme dynamique.

La réduction de l'IFBW améliore la gamme dynamique, mais la vitesse de balayage diminue.

L'IFBW par défaut est de 12,5kHz, et peut être réglé sur 12,5kHz, 6,25kHz, 3,12kHz, 1kHz, 300Hz, 100Hz et 30Hz en **sélectionnant【STIMULUS】→【IFBW】dans** le menu principal.

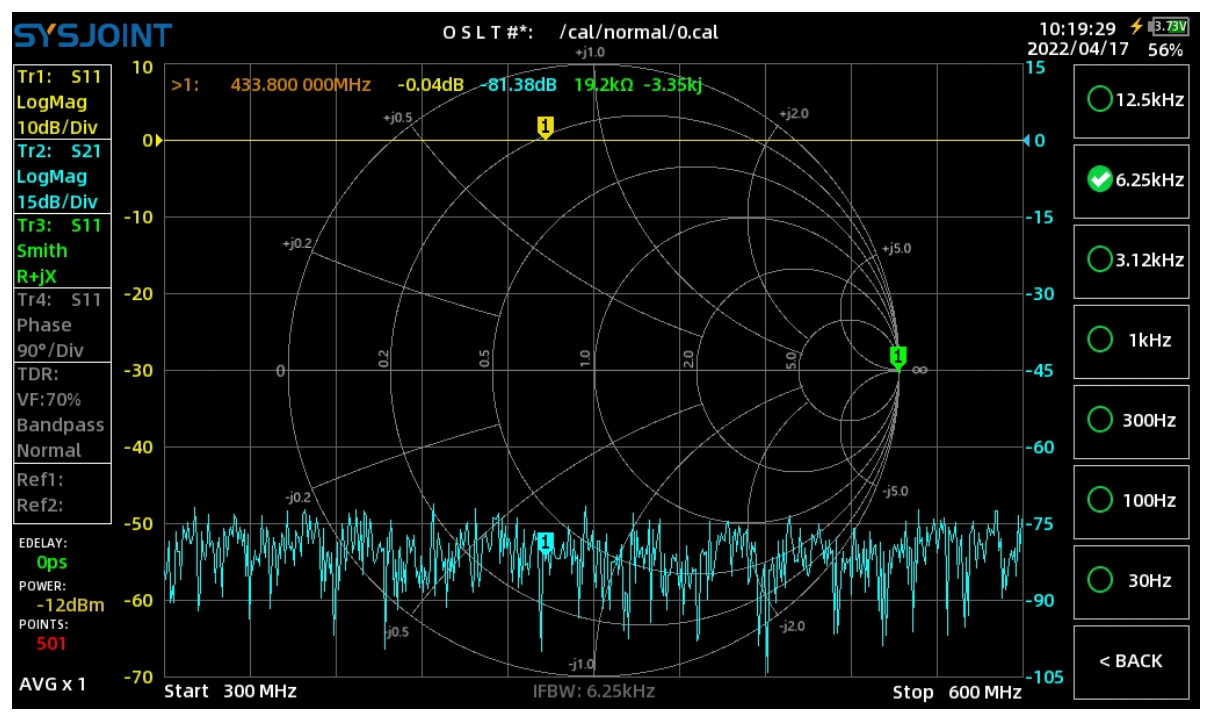

©2016-2022 SYSJOINT Information Technology Co, Ltd.

#### <span id="page-25-0"></span>**4.1.4 PUISSANCE**

La puissance de sortie RF du SV4401A est réglable de -42dBm à -12dBm. Une puissance de sortie RF plus faible permet de tester l'impédance d'entrée de l'amplificateur.

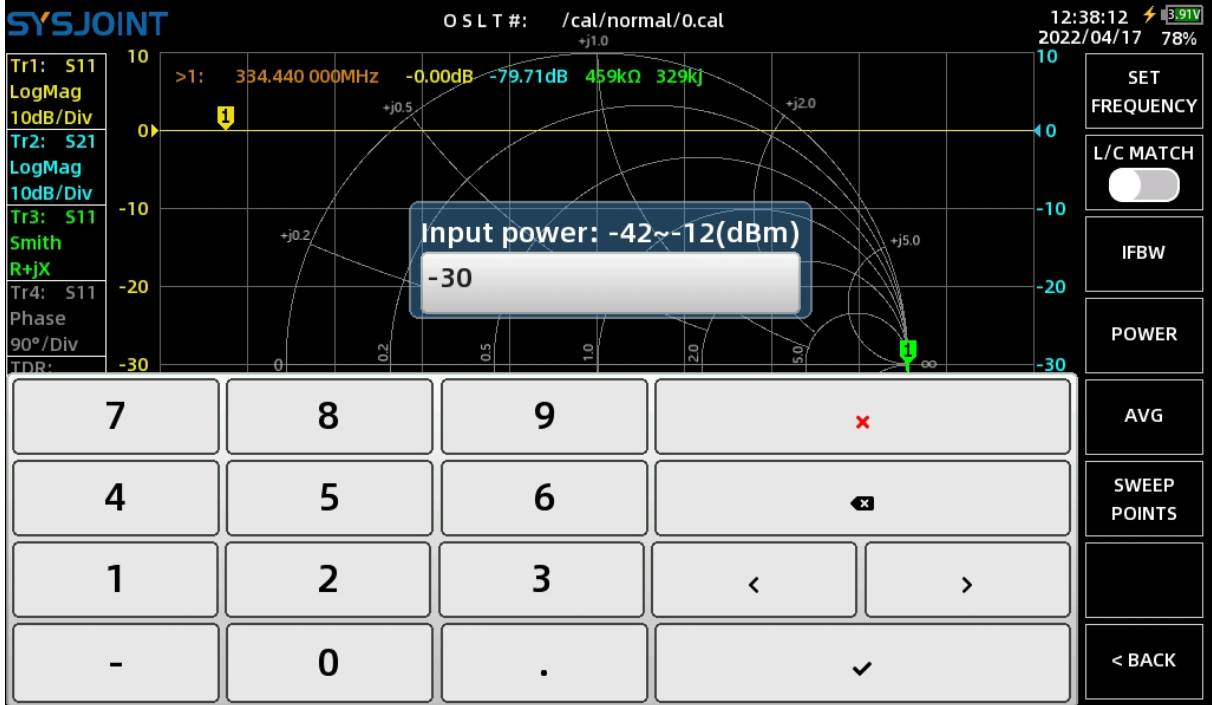

#### <span id="page-25-1"></span>**4.1.5 AVG**

Le SV4401A prend en charge le calcul de la moyenne des données pour réduire le bruit de la

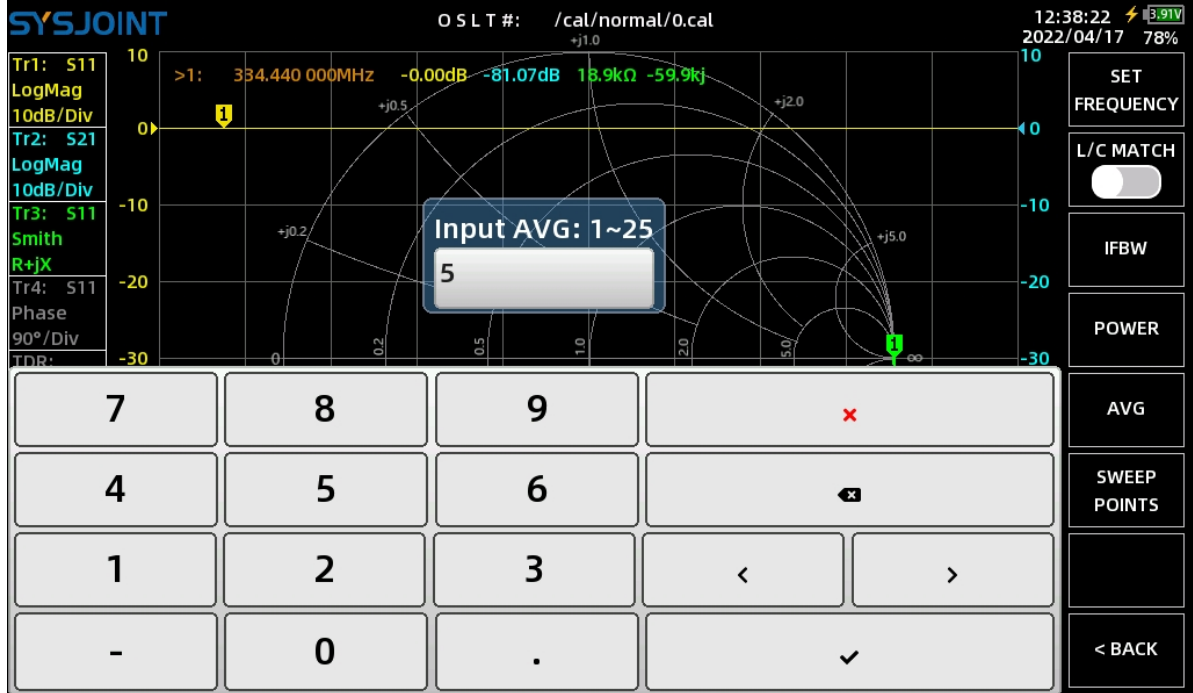

trace, les temps moyens :  $1 \sim 25$ .

©2016-2022 SYSJOINT Information Technology Co, Ltd. Support: [support@sysjoint.com](mailto:support@sysjoint.com)

SV4401A Handheld Vector Network Analyzer Manuel de

l'utilisateur V2.0<br>Lorsque le calcul de la moyenne est activé, une barre de progression de la collecte des données

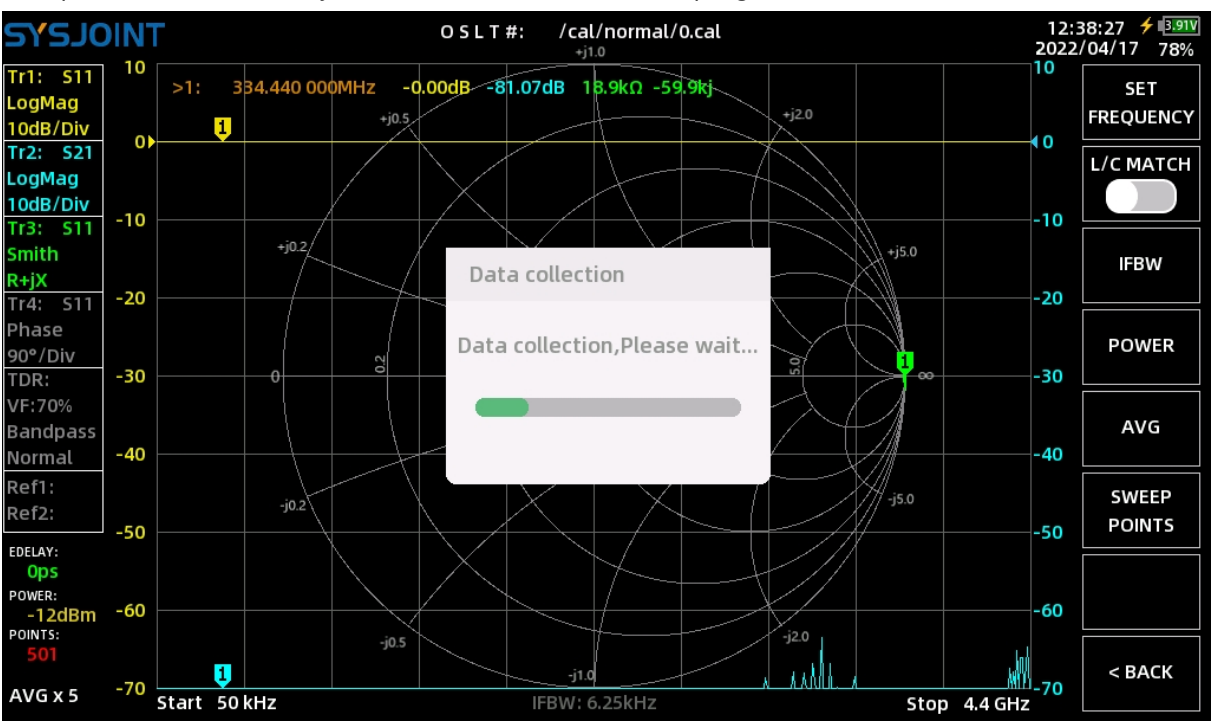

<span id="page-26-0"></span>s'affiche.

#### **4.1.6 POINTS DE BALAYAGE**

Les points de balayage peuvent être réglés de 101 à 1001.

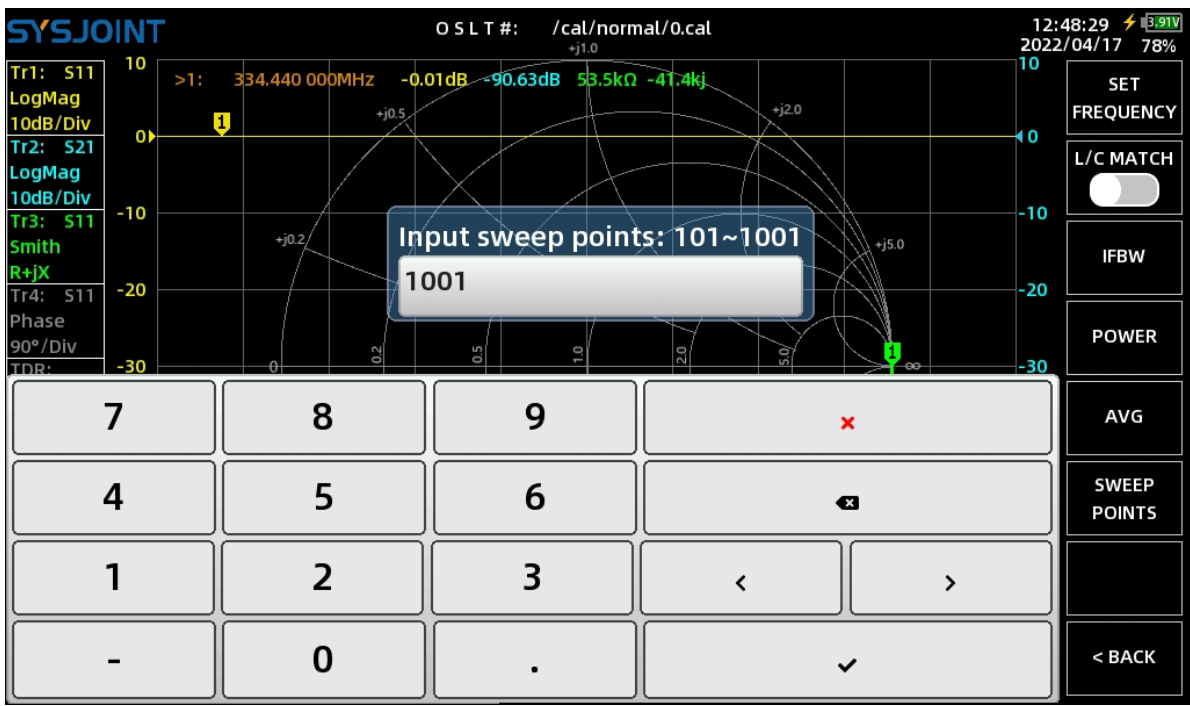

#### <span id="page-27-0"></span>**4.2. MARQUEUR**

【MARKER】menu contient les éléments de menu **de【SELECT MARKER**】,**【SEARCH**】,**【 INFO SET**】,

**【DRAG ON**】,**【SWEEP ANALYSIS**】.

#### <span id="page-27-1"></span>**4.2.1 SELECTIONNER LE MARQUEUR**

**【 SELECT MARKER 】 menu** contient les éléments de menu **suivants 【 MARKER** 1】 , 【 MARKE**R** 2】,【MARKE**R** 3】,【MARKE**<sup>R</sup> 4】,【MORE**】,【ALL **OFF**】.

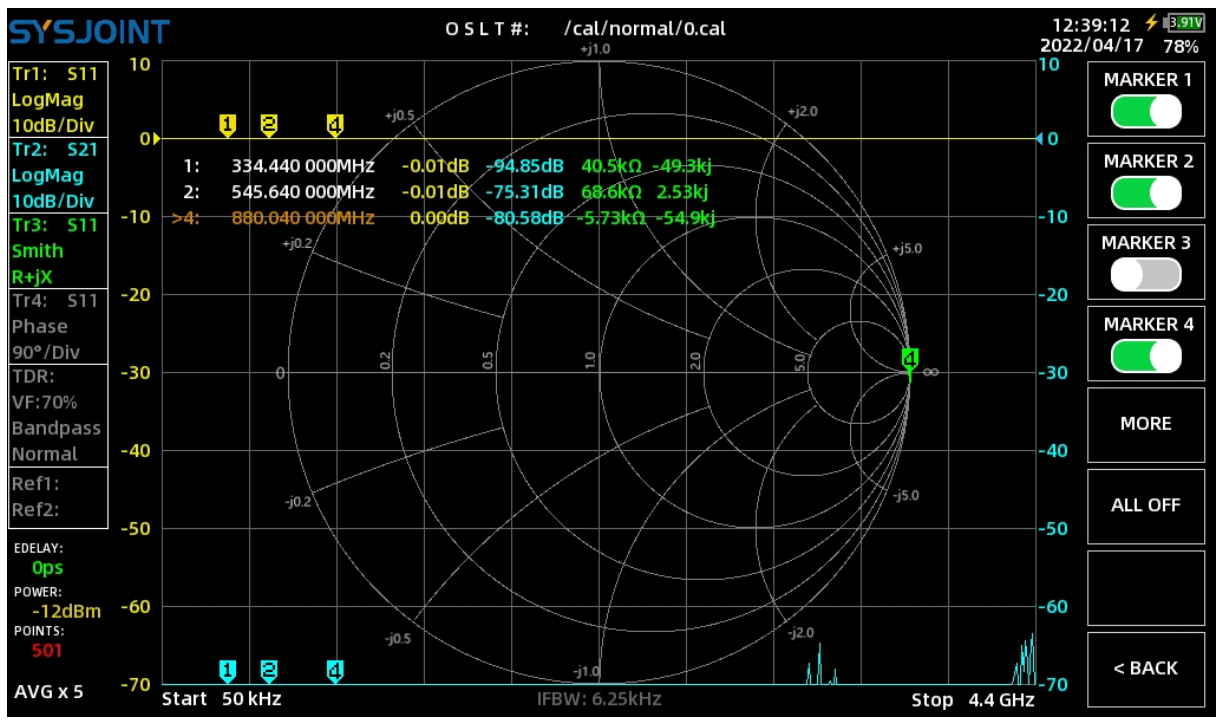

**【MARKER** n 】est utilisé pour allumer, éteindre ou activer un marqueur. Si un marqueur est désactivé (par exemple, le marqueur 3 dans l'illustration ci-dessus), le fait d'appuyer **sur 【MARKER** 3】 activera le marqueur 3 et un symbole ">" apparaîtra devant le marqueur 3 dans

le tableau des marqueurs, indiquant que le marqueur 3 est activé. Une nouvelle pression **sur【 MARKER 3】** éteint le marqueur 3.

En touchant l'élément de menu correspondant à un marqueur activé, vous activez le marqueur. Si vous **touchez【MARKER** 1】, le symbole '>' se déplace vers la première ligne du tableau des marqueurs, indiquant que le marqueur 1 est devenu le marqueur actif.

<span id="page-27-2"></span>**【ALL** OFF】est utilisé pour éteindre tous les marqueurs à la fois.

#### **4.2.2 RECHERCHE**

Sur la page【SEARCH】, vous pourrez configurer la méthode de suivi de chaque marqueur individuellement. Gardez à l'esprit que vous devez cocher la case devant la cellule pour activer le suivi.

©2016-2022 SYSJOINT Information Technology Co, Ltd.

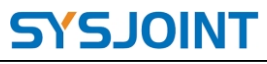

SV4401A Handheld Vector Network Analyzer Manuel de

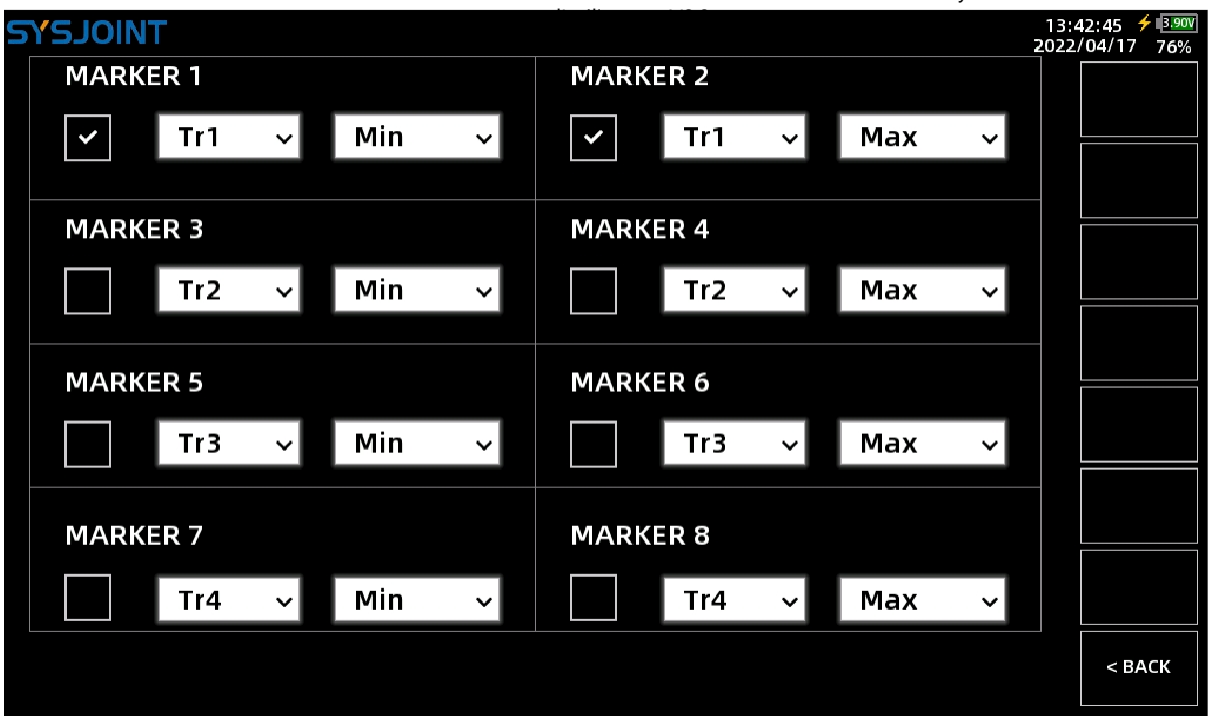

#### <span id="page-28-0"></span>**4.2.3 INFO SET**

Appuyer **sur【INFO** SET】 **pour** appeler la boîte de dialogue 'DISPLAY SET'. Il existe plusieurs réglages **de【INFO SET**】,

**【FONT SET**】, **et【POS** RST】 **dans** la boîte de dialogue.

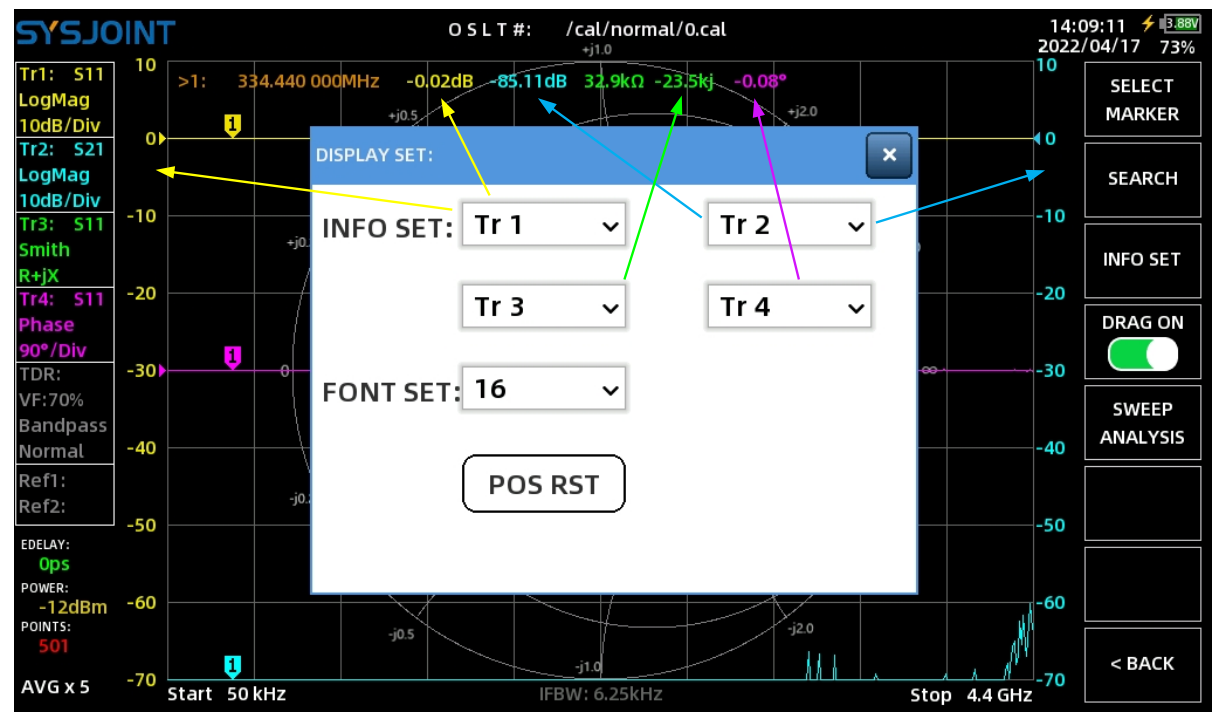

**【INFO SET】** est utilisé pour définir les données des traces qui seront affichées dans le tableau des marqueurs. Les options disponibles sont Tr1, Tr2, Tr3, Tr4, Ref1, Ref2 et close.

©2016-2022 SYSJOINT Information Technology Co, Ltd. Prenons l'exemple de la figure ci-dessus : l'ordonnée gauche correspond à l'échelle de Tr1 et l'ordonnée droite à l'échelle de Tr2. Le tableau des marqueurs indique les valeurs de Tr1,

Site [web](https://www.sysjoint.com/): [www.sysjoint.com](https://www.sysjoint.com/)

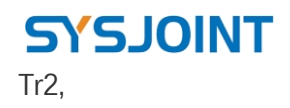

SV4401A Handheld Vector Network Analyzer Manuel de l'utilisateur V2.0

l'utilisateur V2.0 Tr3, et Tr4, correspondant aux réglages de la boîte de dialogue "DISPLAY SET".

**【FONT** SET】est utilisé pour définir la taille de la police du tableau des marqueurs, les tailles de police disponibles sont 16, 18, 20 et 24.

Lorsque la table des marqueurs est accidentellement déplacée vers le bord de l'écran et qu'il est impossible de la ramener, vous pouvez **toucher【POS** RST】 **pour** la ramener à sa position par défaut.

#### <span id="page-30-0"></span>**4.2.4 DRAG ON**

<span id="page-30-1"></span>**【DRAG** ON】est utilisé pour activer/désactiver l'attribut "draggable" du marqueur.

#### **4.2.5 ANALYSE SWEEP**

**【SWEEP** ANALYSIS】 **est** utilisé pour analyser automatiquement la bande de fréquence d'un filtre ou d'une antenne. Prenons l'exemple de l'analyse d'un filtre passe-bande :

**Étape 1** : définir la gamme de fréquences appropriée ;

**Étape 2** : fermer tous les marqueurs à l'exception du marqueur 1 ;

**Étape 3** : déplacer le marqueur 1 vers la bande passante du filtre passe-bande ;

**Étape 4** : **touchez【SWEEP** ANALYSIS】 **pour** ouvrir la boîte de dialogue Sweep Analysis, puis sélectionnez le type d'analyse "Bandpass Analysis" dans la boîte de dialogue, les résultats de l'analyse seront affichés dans la boîte de dialogue, et vous pouvez obtenir des informations sur le filtre telles que la fréquence centrale, la bande passante, le facteur de qualité, les

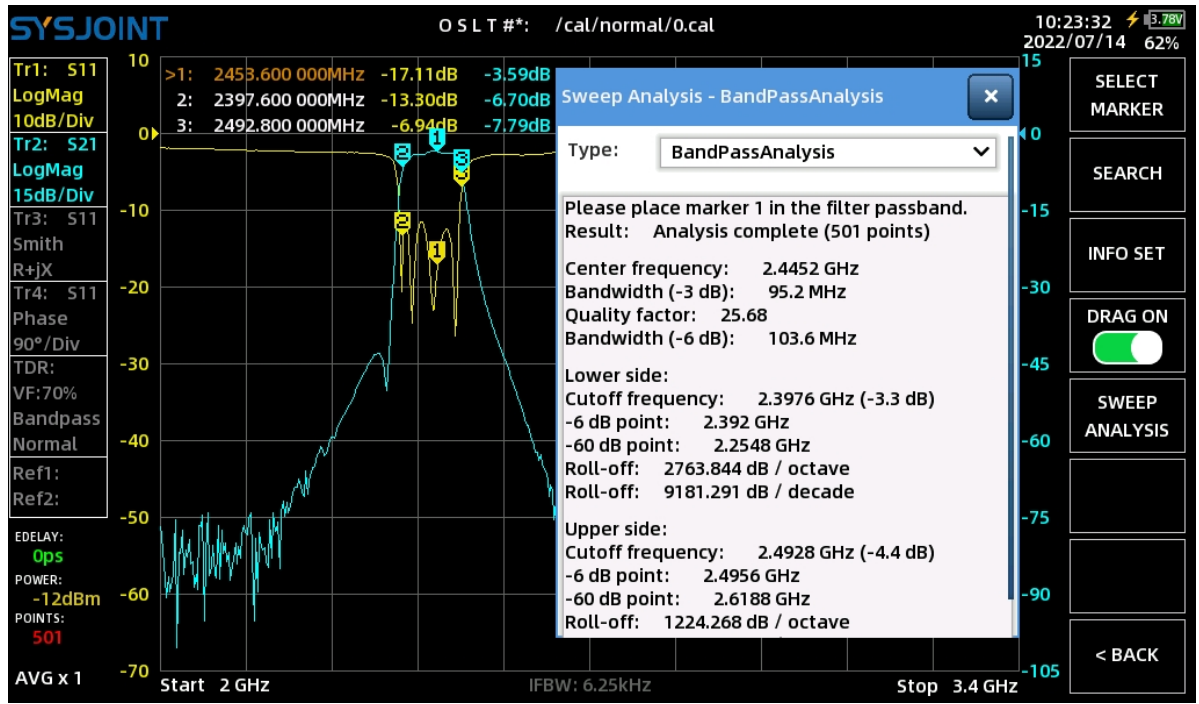

fréquences de coupure, le rapport de roll-off, etc.

#### <span id="page-31-0"></span>**4.3. CAL**

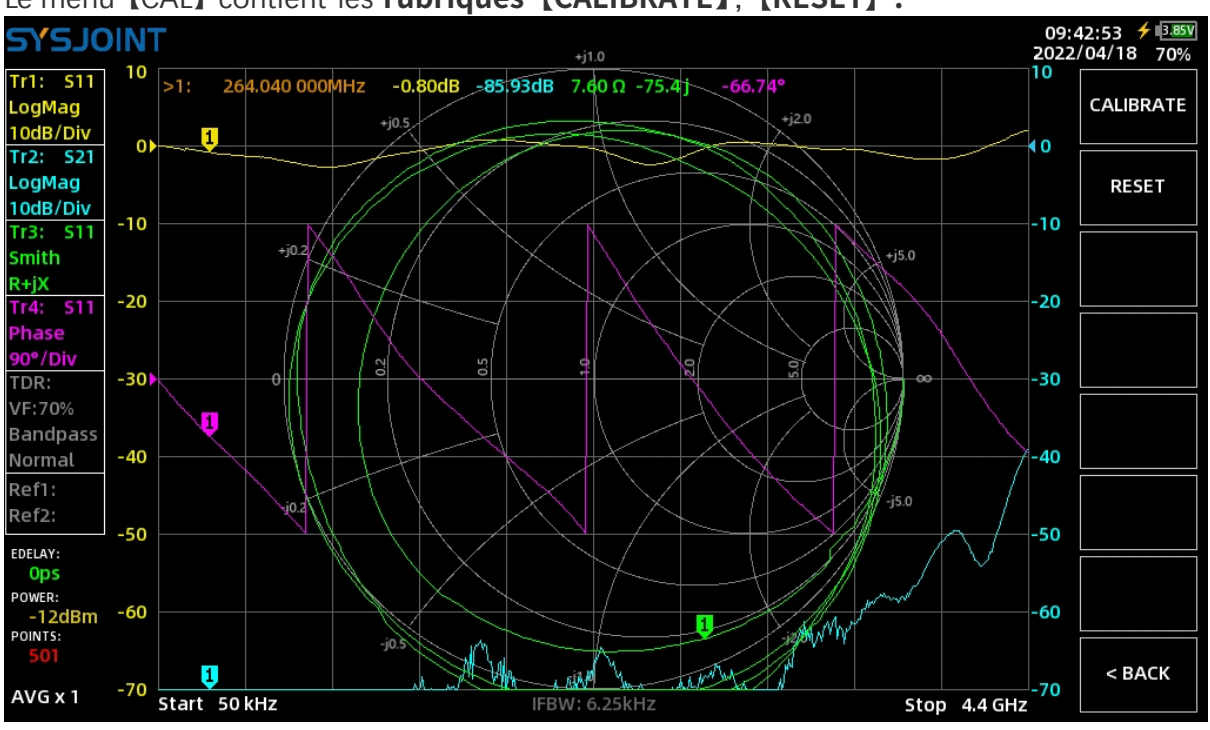

#### Le menu 【CAL】 contient les **rubriques【CALIBRATE**】,**【RESET】.**

#### <span id="page-31-1"></span>**4.3.1 RESET**

Une pression sur【RESET】 effacera les états de calibrage dans la RAM, et les indicateurs d'états de calibrage **'OSLT#\*'** disparaîtront également, mais les états de calibrage stockés dans la carte mémoire ne seront pas effacés, et ils seront rappelés en **sélectionnant 【 SAVE/RECALL】→【RECALL】→【RECALL** n】 à partir du menu principal.

#### <span id="page-31-2"></span>**4.3.2 CALIBRE**

**【CALIBRATE】est** utilisé pour l'étalonnage.

Les accessoires suivants doivent être préparés avant l'étalonnage :

Adaptateurs (1)N-à-SMA;

- (2) Pièce d'étalonnage SMA OPEN ;
- (3) Pièce de calibrage SMA SHORT ;
- (4) Pièce d'étalonnage SMA LOAD ;
- (5) Câble coaxial SMA-JJ ;
- (6) Adaptateur SMA-KK (en option).

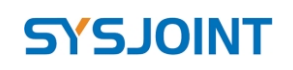

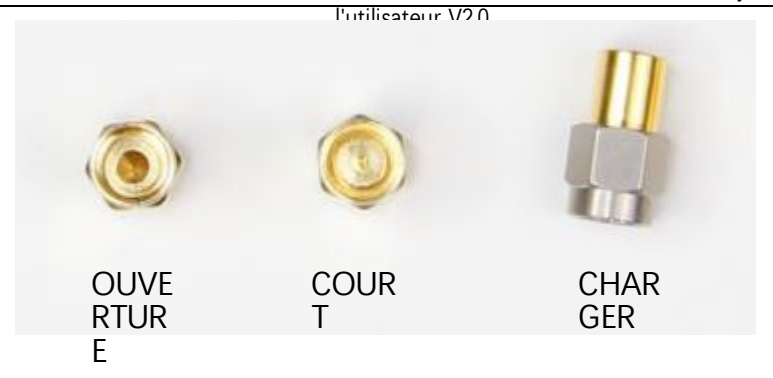

Tout d'abord, vous devez définir une gamme de fréquences appropriée, voir la section [4.1.1](#page-21-2) pour plus de détails.

Touchez【CALIBRATE】 pour accéder au menu de calibrage, et effectuez le calibrage selon les étapes suivantes :

#### **Étape ①**

Connectez les adaptateurs N à SMA à PORT1 et PORT2, puis connectez la pièce d'étalonnage OPEN à PORT1 ou à l'extrémité du câble connecté à PORT1, comme indiqué dans la figure ci-dessous.

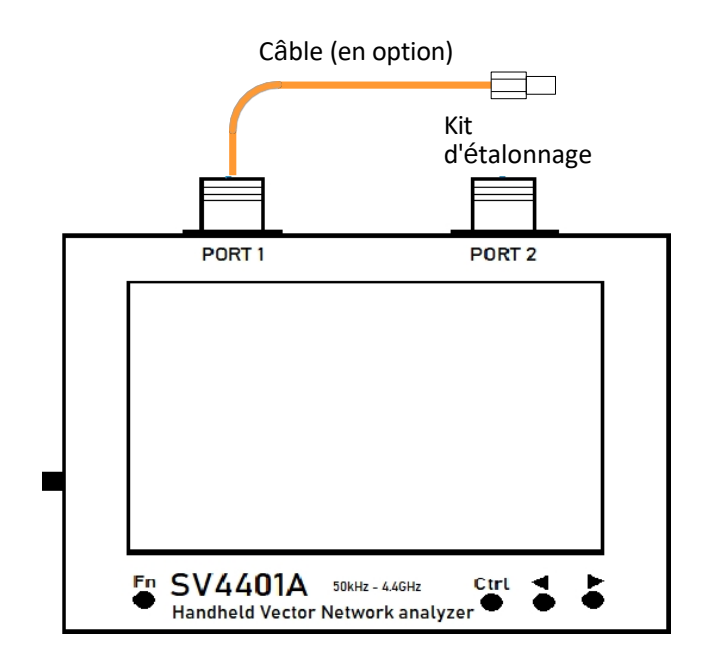

Appuyer sur【OPEN】 pour effectuer le calibrage OPEN. Une fois le calibrage ouvert terminé, un signe '√' apparaît sur l'élément de menu 【 OPEN 】 et la lettre '**O**' apparaît en même temps dans la partie supérieure de l'écran, ce qui indique que l'appareil a effectué le calibrage ouvert.

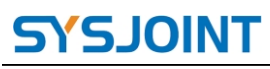

SV4401A Handheld Vector Network Analyzer Manuel de

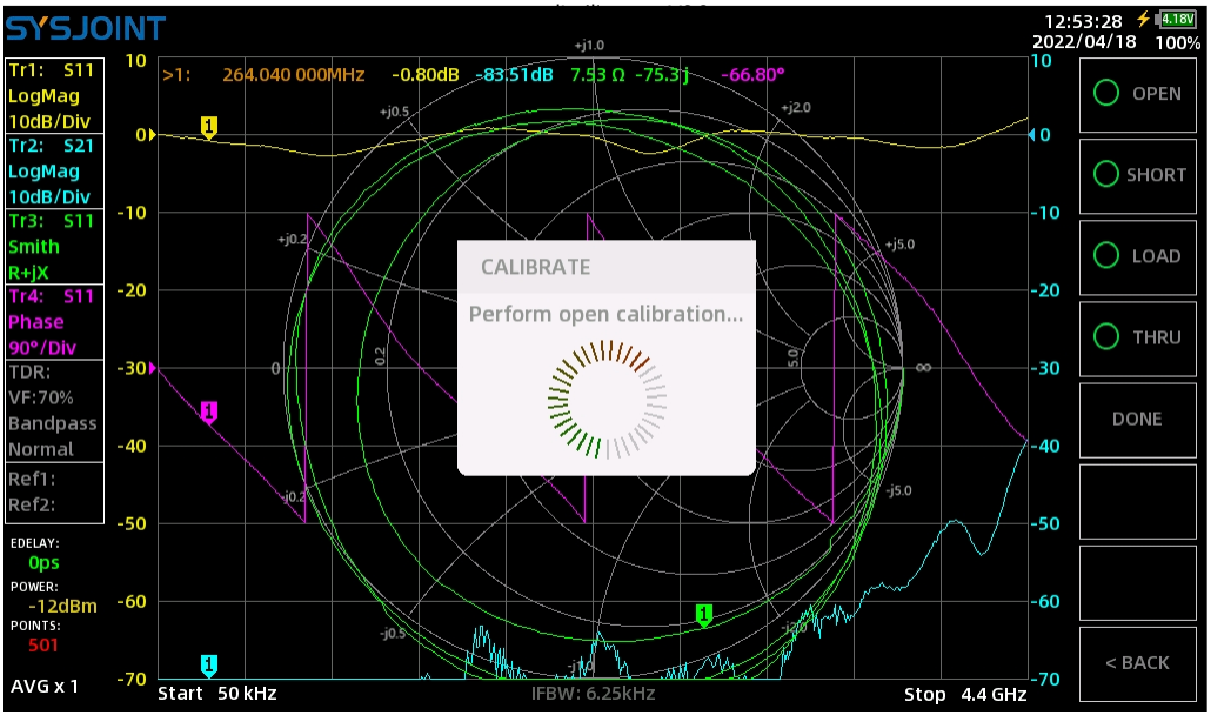

**REMARQUE** : il est généralement nécessaire de connecter l'objet sous essai au VNA à l'aide de câbles ; dans ce cas, le câble devient une partie du système de mesure et l'extrémité du câble devient le port du VNA.

#### **Étape ②**

Connecter la pièce de calibrage SHORT à PORT1 ou à l'extrémité du câble connecté à PORT1, puis appuyer sur【SHORT】pour effectuer le calibrage court.

#### **Étape ③**

Connecter la pièce d'étalonnage LOAD à PORT1 ou à l'extrémité du câble connecté à PORT1, puis appuyer sur【LOAD】pour effectuer l'étalonnage de la charge.

#### **Étape ④**

Connectez PORT1 et PORT2 avec le câble et l'adaptateur (en option), comme indiqué dans la figure ci-dessous, puis touchez【THRU】pour effectuer le calibrage complet.

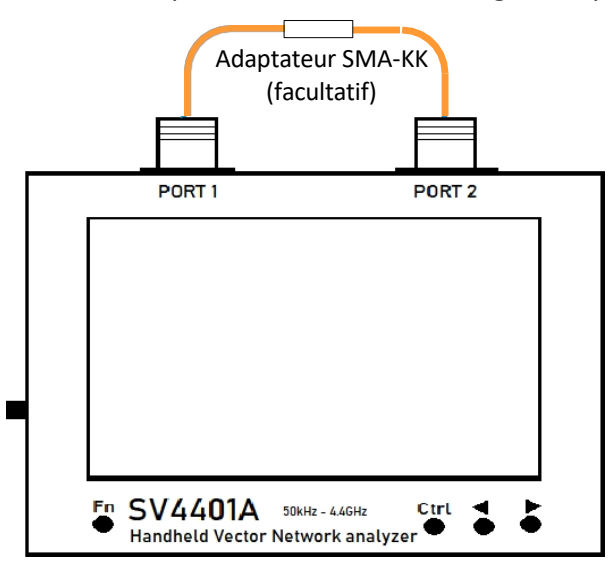

©2016-2022 SYSJOINT Information Technology Co, Ltd.

#### SV4401A Handheld Vector Network Analyzer Manuel de l'utilisateur V2.0

#### **Étape ⑤**

Appuyer **sur 【 DONE**】 , la chaîne '**OSLT #\***' apparaît dans la partie supérieure de l'écran, indiquant que l'état d'étalonnage a été généré mais n'a pas encore été sauvegardé. Appuyer **sur 【 SAVE** n】pour sauvegarder l'état d'étalonnage, et la gamme de fréquence de l'état d'étalonnage sera affichée dans l'élément de menu. Vous pouvez également appuyer **sur【 SAVE** FILE 】 pour enregistrer l'état de calibrage dans un fichier avec un nom de fichier personnalisé.

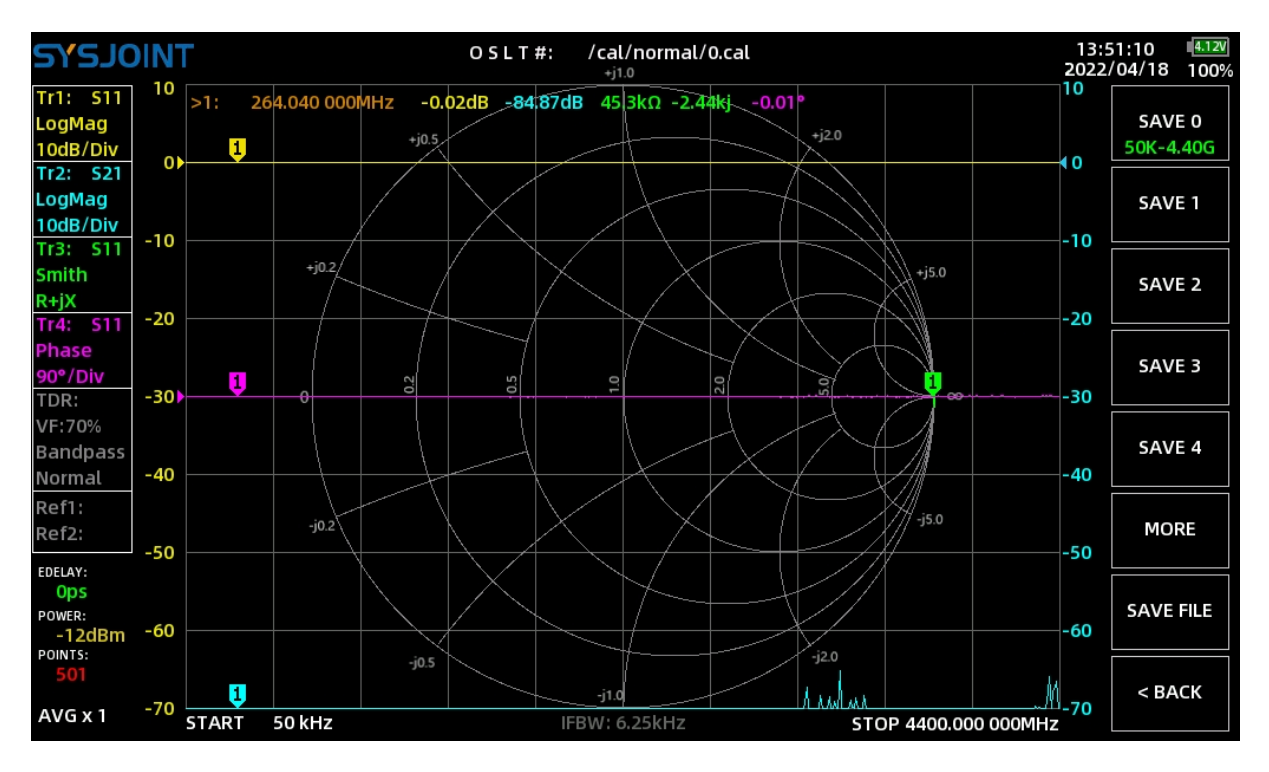

Lorsqu'il est correctement étalonné, le VNA doit présenter les caractéristiques suivantes :

(1) Lorsque PORT1 est en circuit ouvert, la courbe de Smith S11 converge vers l'extrême droite du diagramme de Smith, la valeur de S11 LOGMAG est proche de 0dB, pour la courbe S21 LOGMAG, plus elle est faible, mieux c'est.

(2) Lorsque PORT1 est court-circuité, la courbe de Smith S11 converge vers l'extrême gauche du diagramme de Smith, la valeur de S11 LOGMAG est proche de 0dB, pour la courbe S21 LOGMAG, plus elle est faible, mieux c'est.

(3) Lorsque PORT1 est connecté à une charge de 50 ohms, les traces de Smith S11 convergent vers le centre du diagramme de Smith. Pour les traces LOGMAG S11 et S21, plus elles sont basses, mieux c'est.

(4) Lorsque PORT1 et PORT2 sont directement connectés par un câble RF, la trace de Smith S11 est proche du centre de l'abaque de Smith, et la valeur LOGMAG S21 est proche de 0dB. Pour la trace S11 LOGMAG, plus elle est faible, mieux c'est.

#### <span id="page-35-0"></span>**4.4. SAUVEGARDE/ RAPPEL**

<span id="page-35-1"></span>【SAVE/RECALL】contient les éléments de menu **de【RECALL】et【SAVE**】.

#### **4.4.1 RAPPEL**

Appuyer **sur【RECALL** n】 **pour** rappeler l'état d'étalonnage de l'emplacement n. Appuyer **sur【RECALL** FILE】 **pour** appeler la boîte de dialogue 'Recall from file' et choisir un fichier .cal pour rappeler l'état d'étalonnage correspondant. Les fichiers d'étalonnage nommés par l'utilisateur se trouvent sous le chemin /cal.

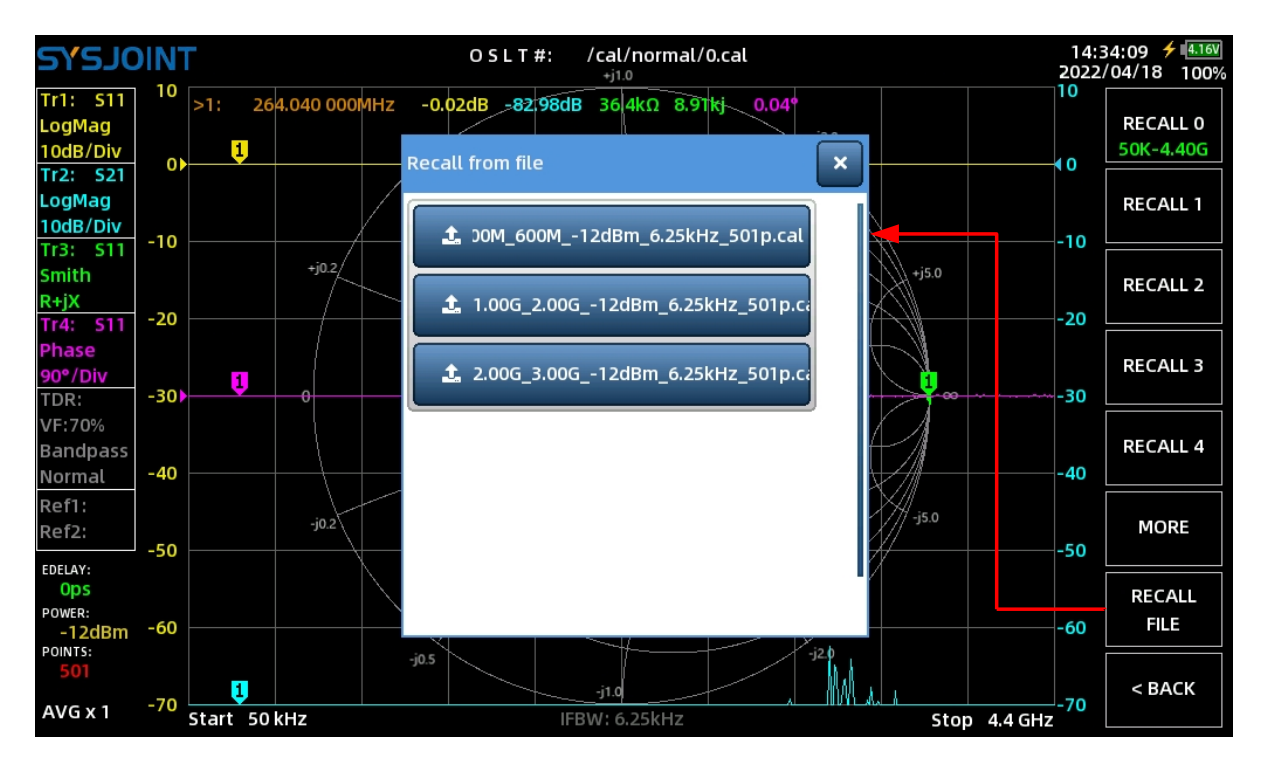

#### <span id="page-35-2"></span>**4.4.2 SAUVEGARDE**

Appuyer sur【SAVE n】pour sauvegarder l'état d'étalonnage, et la gamme de fréquence de l'état d'étalonnage sera affichée dans l'élément de menu.

Vous pouvez également appuyer **sur【SAVE** FILE】 **pour** enregistrer l'état de l'étalonnage dans un fichier avec un nom de fichier personnalisé. Le nom de fichier généré automatiquement est une chaîne contenant des informations sur les fréquences de départ et d'arrêt, la puissance de sortie RF, la largeur de bande IF et les points de balayage. Vous pouvez modifier le nom du fichier à l'aide du clavier virtuel.

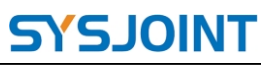

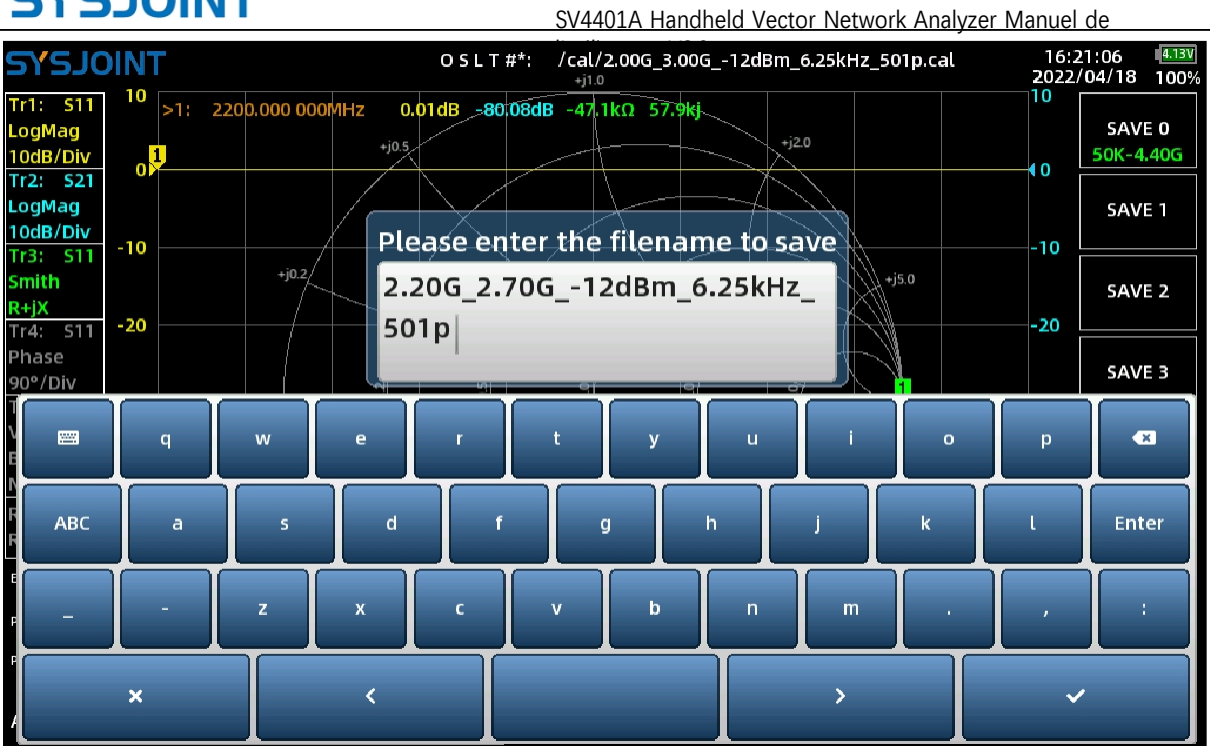

#### <span id="page-36-0"></span>**4.5. DOSSIER**

Appuyez sur【FILE】pour accéder à l'interface de gestion des fichiers.

Vous pourrez accéder aux fichiers sur le SV4401A et les parcourir, les rechercher, les copier, les coller, les renommer, les supprimer, etc.

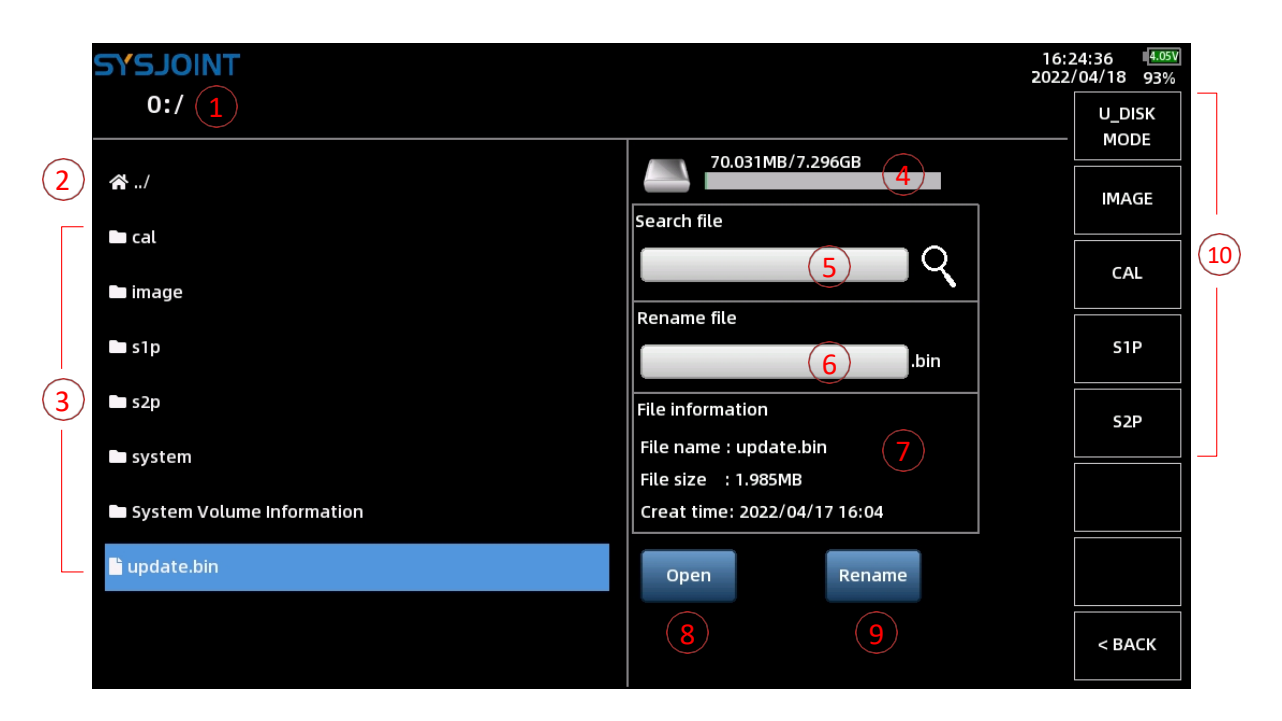

#### **① Chemin d'accès au fichier**

Le chemin actuel est affiché ici.

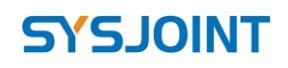

#### **② Icône d'accueil**

Touchez l'icône d'accueil ( $\blacksquare$ ) pour revenir au répertoire parent. Si le chemin d'accès actuel est le répertoire racine, le fait de toucher l'icône d'accueil actualisera le répertoire.

Une longue pression sur l'icône d'accueil permet d'appeler le menu rapide de【Paste**】,【 Nouveau** dossier]et de 【Paste】.

【Remount】.

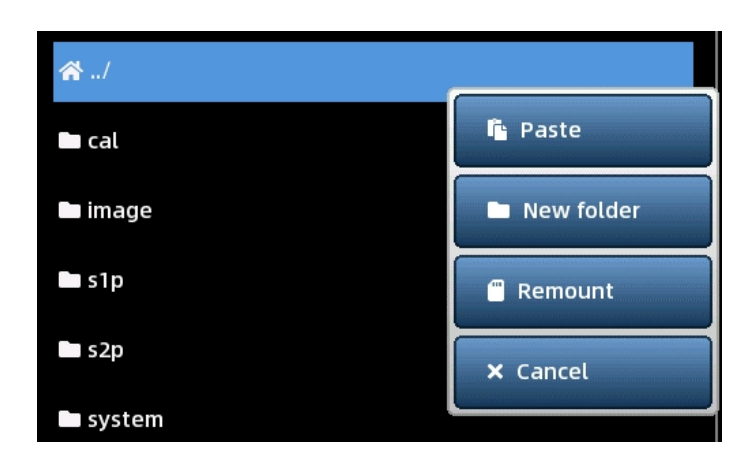

**Touchez【Paste】** pour coller le fichier ou le dossier copié dans le répertoire racine. Cet élément de menu n'apparaîtra pas si l'utilisateur n'a pas effectué d'opérations de copie ou de coupe auparavant.

Appuyez **sur【New** folder】pour créer un nouveau dossier sous le répertoire racine.

Touchez【Remount】 pour remonter la carte mémoire en cas d'erreur d'accès aux fichiers.

#### **③ Liste des fichiers**

Si vous touchez un dossier, vous accédez au sous-répertoire du dossier. Si vous touchez un fichier, vous le sélectionnez et vous pouvez afficher les informations le concernant sur le côté droit ; vous pouvez également ouvrir ou renommer le fichier sélectionné.

Un appui long sur un fichier ou un dossier fait apparaître le menu rapide **de【Copy**】,**【Cut 】et【Delete】.**

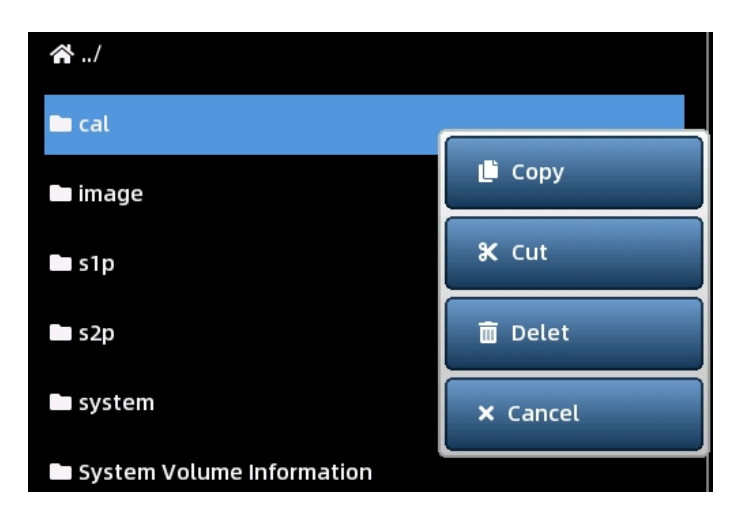

©2016-2022 SYSJOINT Information Technology Co, Ltd. Appuyez **sur【Copy**】, puis entrez dans le répertoire cible et appuyez longuement sur l'icône de la maison, **sélectionnez 【 Paste 】** pour copier le fichier ou le dossier dans le répertoire

Site [web](https://www.sysjoint.com/): [www.sysjoint.com](https://www.sysjoint.com/)

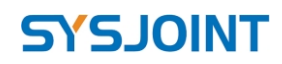

SV4401A Handheld Vector Network Analyzer Manuel de l'utilisateur V2.0

cible.

Appuyez **sur【Cut**】, puis entrez dans le répertoire cible et appuyez longuement sur l'icône de la maison, **sélectionnez【Paste】.**

l'utilisateur V2.0 pour déplacer le fichier ou le dossier dans le répertoire cible.

【Delete】est utilisé pour supprimer un fichier ou un dossier. Une boîte de dialogue de

confirmation apparaît lors de la suppression d'un fichier

ou un dossier. Sélectionnez "OK" pour confirmer la suppression, sélectionnez "ANNULER" pour annuler la suppression.

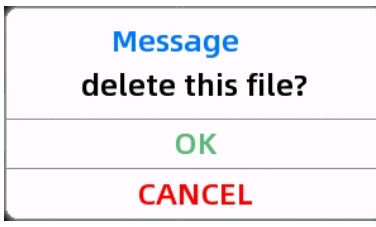

#### **④ Utilisation de la carte mémoire**

L'utilisation de la carte mémoire interne est affichée ici.

#### **⑤ Rechercher un fichier**

Touchez la barre de recherche pour saisir des mots-clés, puis touchez l'icône de la loupe pour lancer la recherche. Les résultats de la recherche répertorient tous les fichiers contenant les mots-clés dans le répertoire actuel.

#### **Ⓐ Renommer un fichier**

Pour renommer un fichier, sélectionnez-le d'abord, puis touchez la barre de renommage pour saisir le nouveau nom de fichier, puis touchez le bouton "Renommer" pour exécuter le renommage.

Pour renommer un dossier, veuillez d'abord appuyer longuement sur le dossier pour appeler le menu rapide, puis **sélectionnez【Cancel**】, et le dossier sera sélectionné. Après cela, vous pouvez saisir le nouveau nom et exécuter le renommage.

#### **⑦ Informations sur les fichiers**

Le nom, la taille et l'heure de création du fichier sélectionné s'affichent ici.

#### **⑧ Ouvert**

Touchez le bouton【Open】 pour ouvrir le fichier sélectionné (seuls les fichiers d'étalonnage, les fichiers snp ou les captures d'écran valides peuvent être ouverts).

Le micrologiciel v0.2.1 prend en charge la nouvelle fonction d'ouverture et de chargement des fichiers snp, et cette fonction est efficace pour la production de masse et les tests. La méthode de fonctionnement est la suivante :

**Étape 1** : Choisissez un bon échantillon et enregistrez les résultats du test dans le fichier s2p. Nous prenons ici l'exemple d'un filtre passe-bas LC de 40 MHz ;

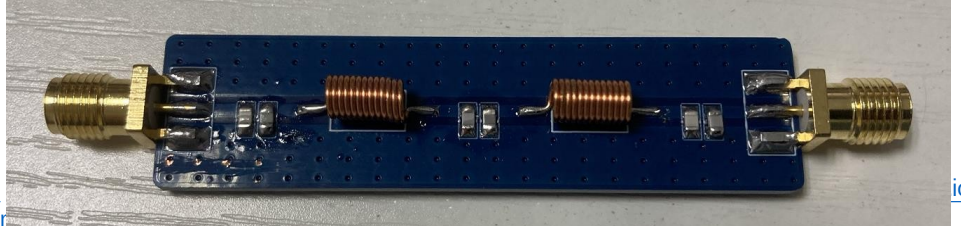

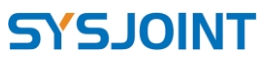

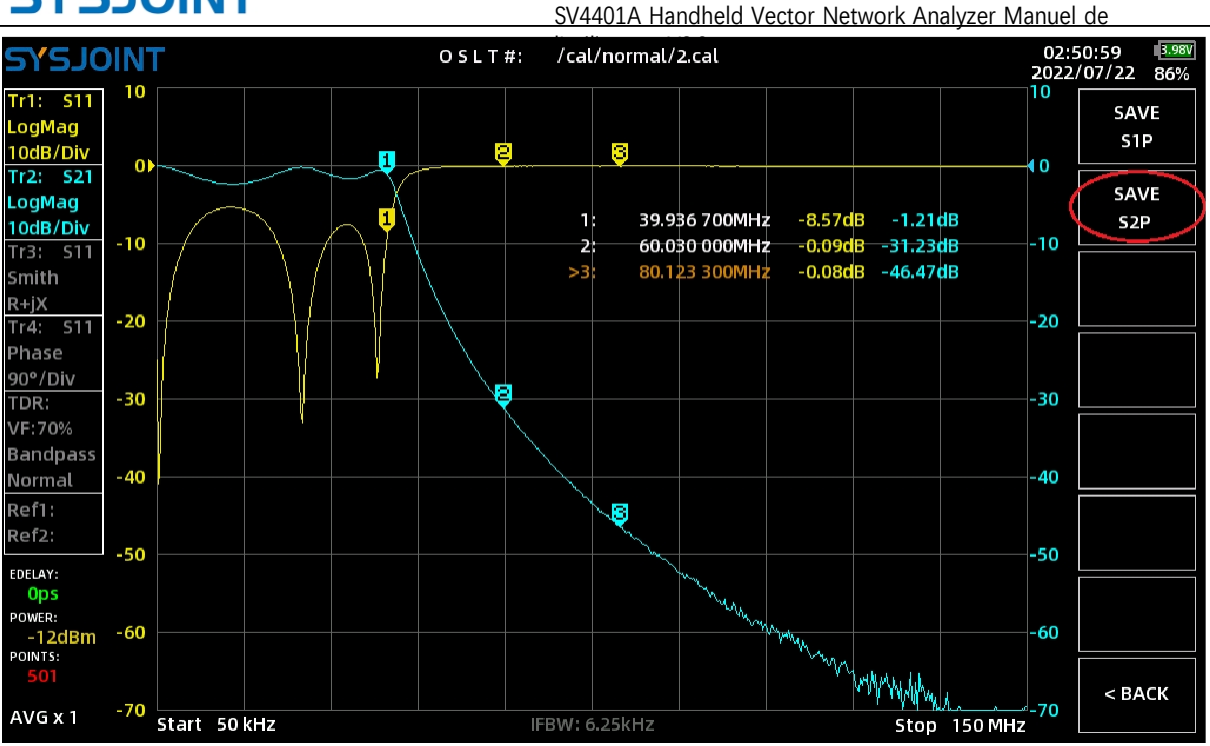

**Étape 2** : Appuyez sur【FILE】dans le menu principal et entrez le chemin /s2p pour ouvrir le

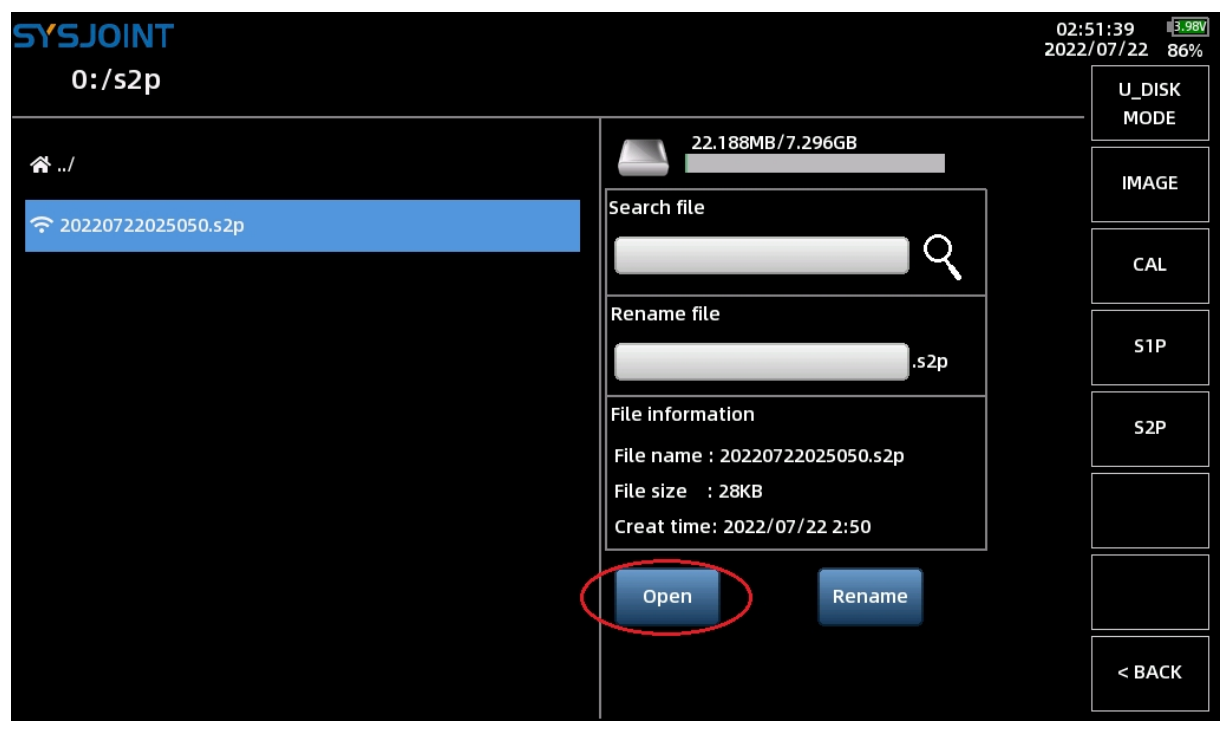

fichier s2p ;

Touchez sur【<BACK】pour revenir à l'écran principal. La numérisation est automatiquement interrompue lorsque le fichier s2p est chargé.

**Étape 3** : Touchez et maintenez la boîte d'information sur la trace de référence pour définir Ref1 comme référence à Tr1 et Ref2 comme référence à Tr2 ;

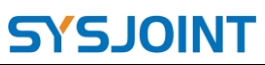

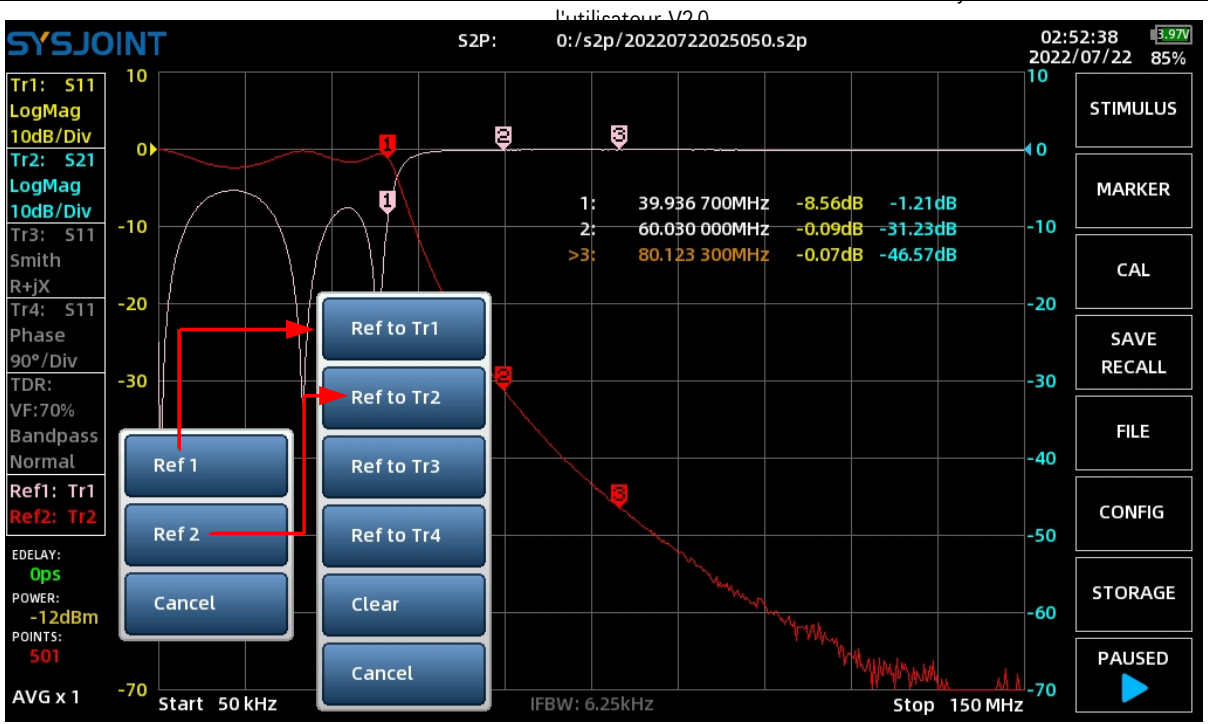

SV4401A Handheld Vector Network Analyzer Manuel de

**Étape 4** : Retirer l'échantillon de référence et le remplacer par la pièce à tester, puis appuyer sur la touche.

【PAUSED】 dans le menu principal pour reprendre la numérisation ;

Si la courbe de l'objet sous essai coïncide presque avec la courbe de l'échantillon de référence, l'objet sous essai est considéré comme réussi.

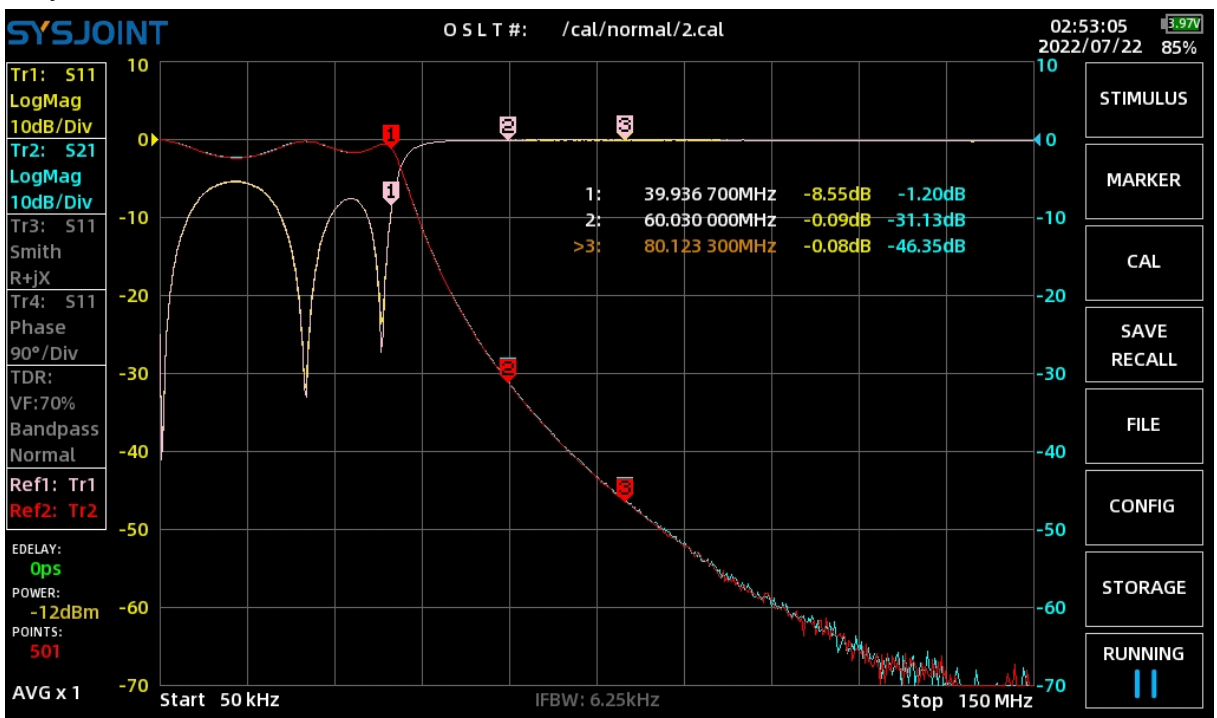

Si la courbe de l'objet sous essai s'écarte de la courbe de l'échantillon de référence, l'objet sous essai est considéré comme défaillant.

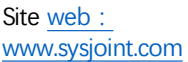

©2016-2022 SYSJOINT Information Technology Co, Ltd.

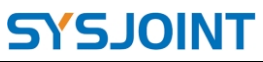

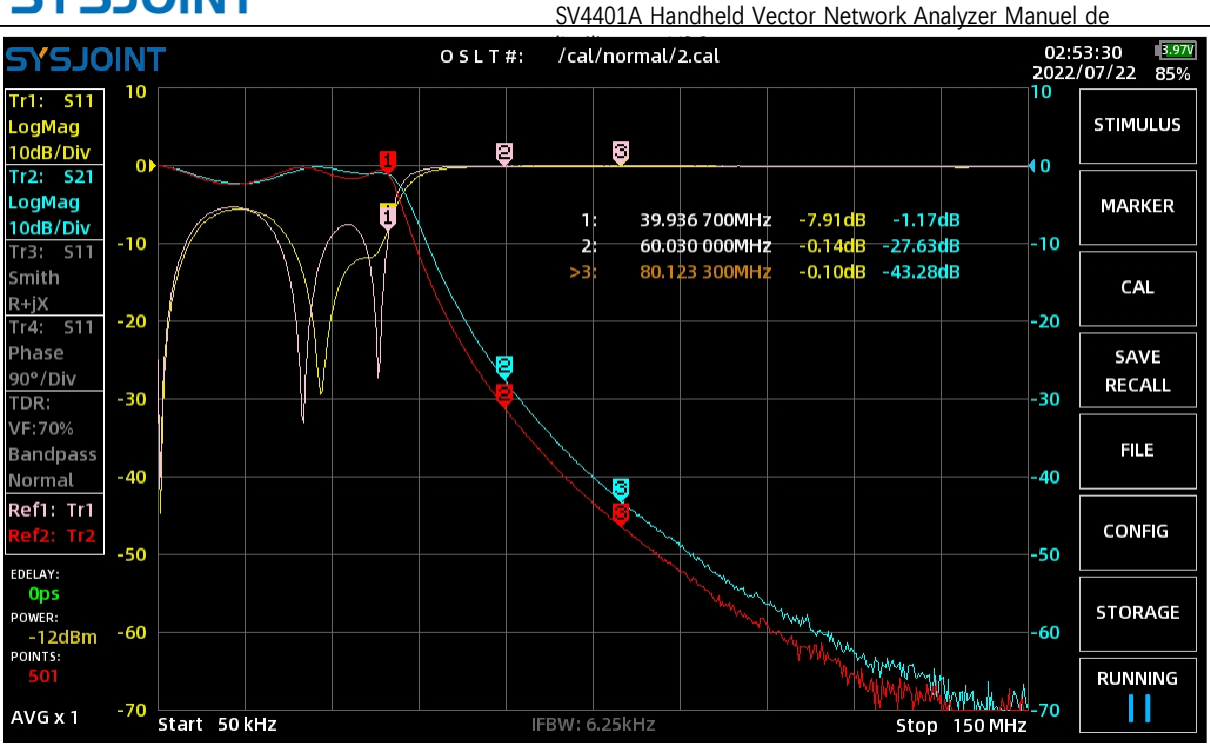

#### **⑨ Renommer**

Touchez le bouton Renommer【Rename】 pour renommer le fichier ou le dossier sélectionné.

#### **⑩ Menu rapide**

**【U\_DISK** MODE】:Connectez le SV4401A à votre PC Windows avec le câble USB Type-C, puis **touchez 【 U\_DISK MODE** 】 , un nouveau disque apparaîtra sur votre PC, et vous pourrez accéder aux fichiers de la carte mémoire du SV4401A depuis le PC. Attention, la capture d'écran n'est pas disponible en mode U-disk.

【IMAGE】est utilisé pour rechercher toutes les captures d'écran de la carte mémoire.

【CAL】est utilisé pour rechercher tous les fichiers .cal de la carte mémoire.

【S1P】est utilisé pour rechercher tous les fichiers .s1p de la carte mémoire.

【S2P】est utilisé pour rechercher tous les fichiers .s2p de la carte mémoire.

Remarque : Si la carte mémoire contient un grand nombre de fichiers, le temps de recherche sera plus long.

#### <span id="page-42-0"></span>**4.6. CONFIG**

La page des réglages comporte 4 éléments de configuration : **LANGUE**, **HEURE DE SOMMEIL**, **HEURE**, et

**BKLIGHT**.

**LANGUE :** La langue est fixée à l'anglais et n'est pas configurable.

**TEMPS DE VEILLE :** Lorsque l'utilisateur n'utilise pas le SV4401A pendant une période donnée, le SV4401A passe automatiquement en mode veille pour économiser de l'énergie. L'intervalle de mise en veille automatique peut être réglé sur 10 minutes, 20 minutes, 30 minutes, 40 minutes ou jamais.

**HEURE : L**'utilisateur peut régler l'année, le mois et la date à l'aide du calendrier, régler

©2016-2022 SYSJOINT Information Technology Co, Ltd.

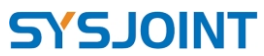

SV4401A Handheld Vector Network Analyzer Manuel de l'heure et les minutes à l'aide de la roue vintunelle, et appuyer sur le bouton [SETTING] pour terminer le réglage.

**BKLIGHT :** Faites glisser pour régler la luminosité du rétroéclairage.

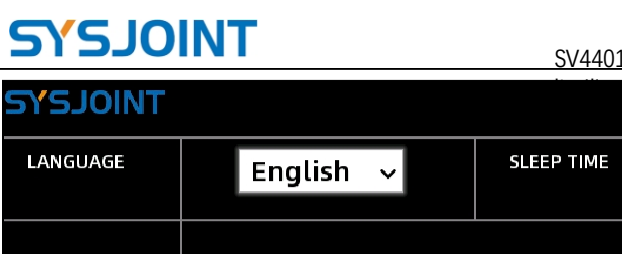

SV4401A Handheld Vector Network Analyzer Manuel de

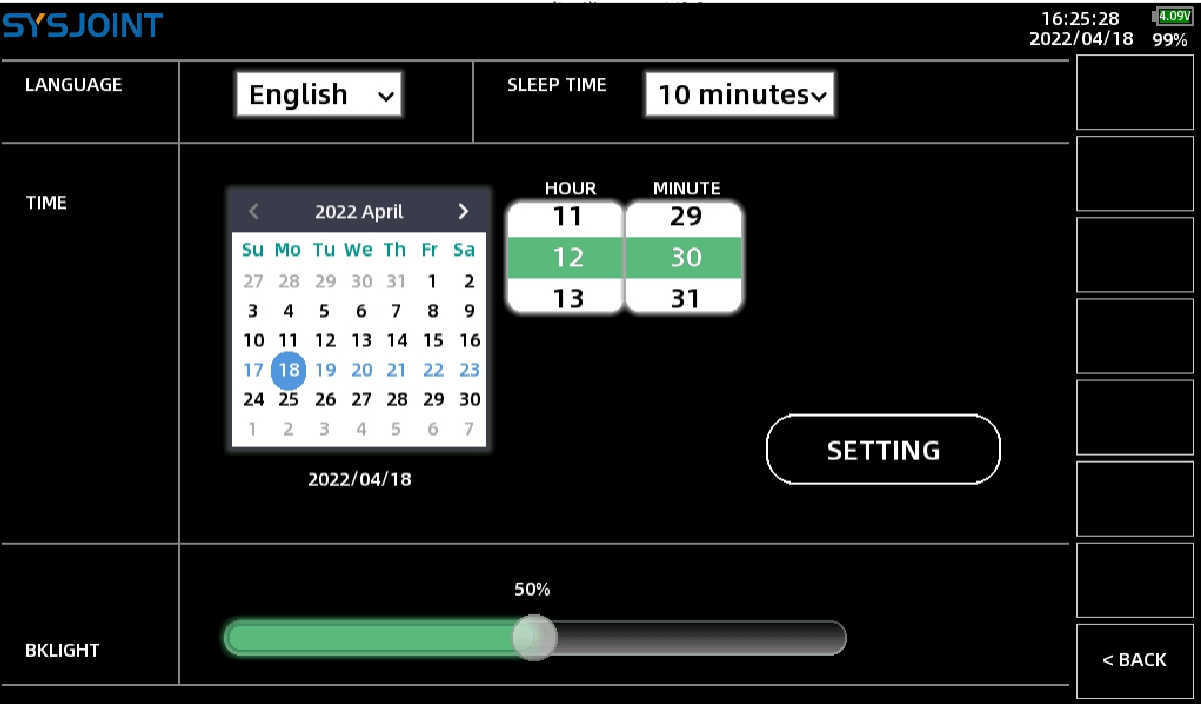

#### <span id="page-44-0"></span>**4.7. STOCKAGE**

Le menu 【STORAGE】 contient les éléments de menu suivants : **【SAVE S1P】,【SAVE S2P】.**

#### <span id="page-44-1"></span>**4.7.1 SAVE S1P**

Touchez **sur【SAVE** S1P】pour enregistrer les données de paramètre s dans un fichier S1P, et le fichier peut être exporté vers un PC via le port USB Type-C.

#### <span id="page-44-2"></span>**4.7.2 SAVE S2P**

Appuyer **sur【SAVE** S2P】 **pour** sauvegarder les données du paramètre s dans un fichier S2P.

### <span id="page-44-3"></span>**4.8. RUN/PAUSE**

<span id="page-44-4"></span>Touchez pour interrompre le balayage, touchez à nouveau pour reprendre le balayage.

# **5. Boutons physiques**

Le SV4401A dispose de 4 boutons physiques, qui peuvent être utilisés pour des opérations de raccourci par simple clic, double clic, pression longue et combinaison de touches.

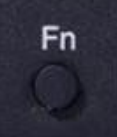

**SV4401A** 50kHz - 4.4GHz **Handheld Vector Network Analyzer** 

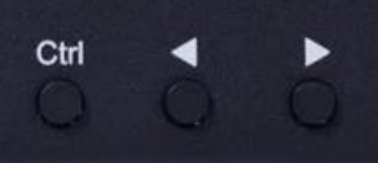

©2016-2022 SYSJOINT Information Technology Co, Ltd.

#### <span id="page-45-0"></span>**5.1. capture d'écran**

Appuyez sur la touche **Fn** et maintenez-la enfoncée, puis cliquez sur la touche **Ctrl** pour effectuer une capture d'écran. Les captures d'écran sont nommées par défaut avec l'heure et sont automatiquement enregistrées sous le chemin **/image**.

#### <span id="page-45-1"></span>**5.2. Spécifier la fréquence du marqueur**

Appuyez longuement sur la touche **Ctrl** pour appeler le clavier. Après avoir saisi la valeur de la fréquence, le marqueur actif se déplace directement sur le point de fréquence spécifié.

#### <span id="page-45-2"></span>**5.3. Ajouter un marqueur**

Double-cliquez sur le bouton **Ctrl** pour ajouter rapidement un nouveau marqueur, et le nouveau

<span id="page-45-3"></span>marqueur est actif.

#### **5.4. Supprimer le marqueur**

<span id="page-45-4"></span>Un double clic sur la touche **Fn** permet de supprimer rapidement le marqueur actif.

#### **5.5. Commutation du marqueur actif**

Appuyez sur la touche **Fn** et maintenez-la enfoncée, puis cliquez sur le bouton<sup>d</sup> pour désactiver le marqueur actuel et activer le marqueur précédent.

Appuyez sur la touche **Fn** et maintenez-la enfoncée, puis cliquez sur le bouton pour désactiver le marqueur actuel et activer le marqueur qui se trouve derrière.

# <span id="page-45-5"></span>**6. Informations définies par l'utilisateur**

Le SV4401A permet d'afficher des informations définies par l'utilisateur sur l'écran de démarrage. La méthode de réglage est la suivante :

1. Créez un fichier texte nommé "user info.txt" sur le PC ;

2. Ouvrez 'user\_info.txt' et saisissez la chaîne de caractères que vous souhaitez voir s'afficher sur l'écran de démarrage.

(caractères ASCII imprimables uniquement, par exemple support@sysjoint.com). La longueur maximale de la chaîne est de 50 ;

3. Connectez le SV4401A au PC et entrez dans le mode U-disk, puis copiez 'user info.txt' dans le répertoire racine de l'U-disk ;

<span id="page-45-6"></span>4. Redémarrer le SV4401A.

# **7. Logiciel PC**

Téléchargement du logiciel PC [: http://www.sysjoint.com/file/Nanovna-Saver-0.3.10-by-](http://www.sysjoint.com/file/Nanovna-Saver-0.3.10-by-SYSJOINT.exe)[SYSJOINT.exe](http://www.sysjoint.com/file/Nanovna-Saver-0.3.10-by-SYSJOINT.exe) Pour le système Win10, il n'est pas nécessaire d'installer le pilote.

Pour le système Win7, veuillez installer le pilote [:](http://www.sysjoint.com/file/sv4401a_usb_cdc_driver.rar) 

©2016-2022 SYSJOINT Information Technology Co, Ltd.

Support: [support@sysjoint.com](mailto:support@sysjoint.com) Forum:sysjoin[t.groups.io/g/sv4401a](https://sysjoint.groups.io/g/sv4401a)

http://www.sysjoint.com/file/sv4401a\_usb\_cdctdinter.ra?0

Note : Le logiciel PC fourni par SYSJOINT n'est compatible qu'avec le système Windows. La version Linux ou MacOS du logiciel PC est disponible à l'adresse suivante [https://github.com/sysjoint-tek/NanoVNA-Saver-0.3.10- by\\_SYSJOINT](https://github.com/sysjoint-tek/NanoVNA-Saver-0.3.10-by_SYSJOINT)

Connectez le SV4401A au PC à l'aide du câble USB Type-C, comme illustré ci-dessous :

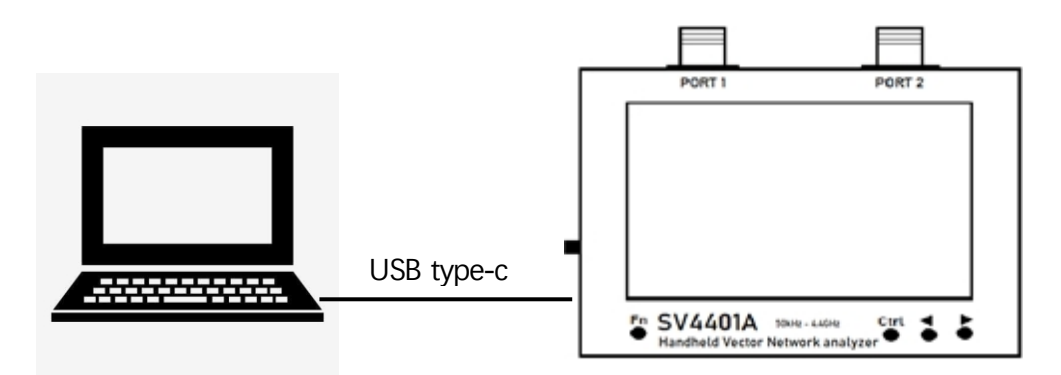

Double-cliquez sur "Nanovna-saver-0.3.10-by\_SYSJOINT.exe" pour lancer le logiciel PC, et sélectionnez le port COM correct. Si aucun port COM n'est détecté, cliquez sur **【Rescan**】.

Après avoir sélectionné le port COM correct, cliquer **sur【connect to** device】pour établir la connexion de communication entre le SV4401A et le PC.

Le logiciel PC permet de régler la fréquence de démarrage et d'arrêt, d'obtenir les résultats des mesures, de placer des marqueurs, etc.

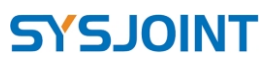

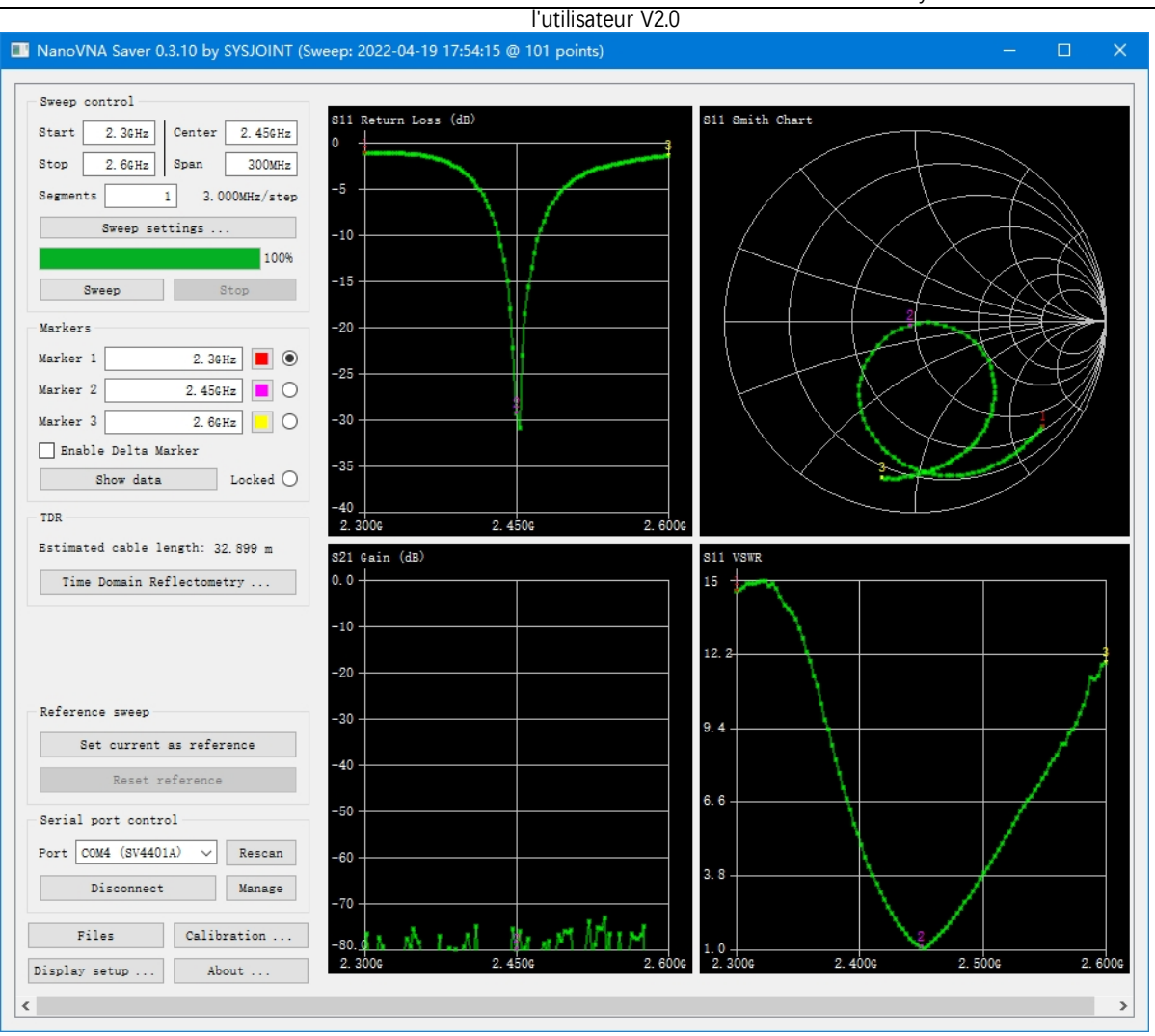

SV4401A Handheld Vector Network Analyzer Manuel de

# <span id="page-48-0"></span>**8. Commande de console**

Le SV4401A supporte les commandes de la console de caractères, vous pouvez interagir avec l'appareil par l'intermédiaire d'outils série.

<span id="page-48-1"></span>Il est également possible de concevoir un logiciel PC personnalisé en fonction des commandes.

#### **8.1. Obtenir le numéro du port série**

Connecter le SV4401A au PC, cliquer avec le bouton droit de la souris sur "Ce PC", sélectionner "Gérer" pour appeler la boîte de dialogue "Gestion de l'ordinateur", cliquer sur "Gestionnaire de périphériques" puis sur "Ports (COM & LPT)", vous trouverez le numéro du port série comme indiqué ci-dessous.

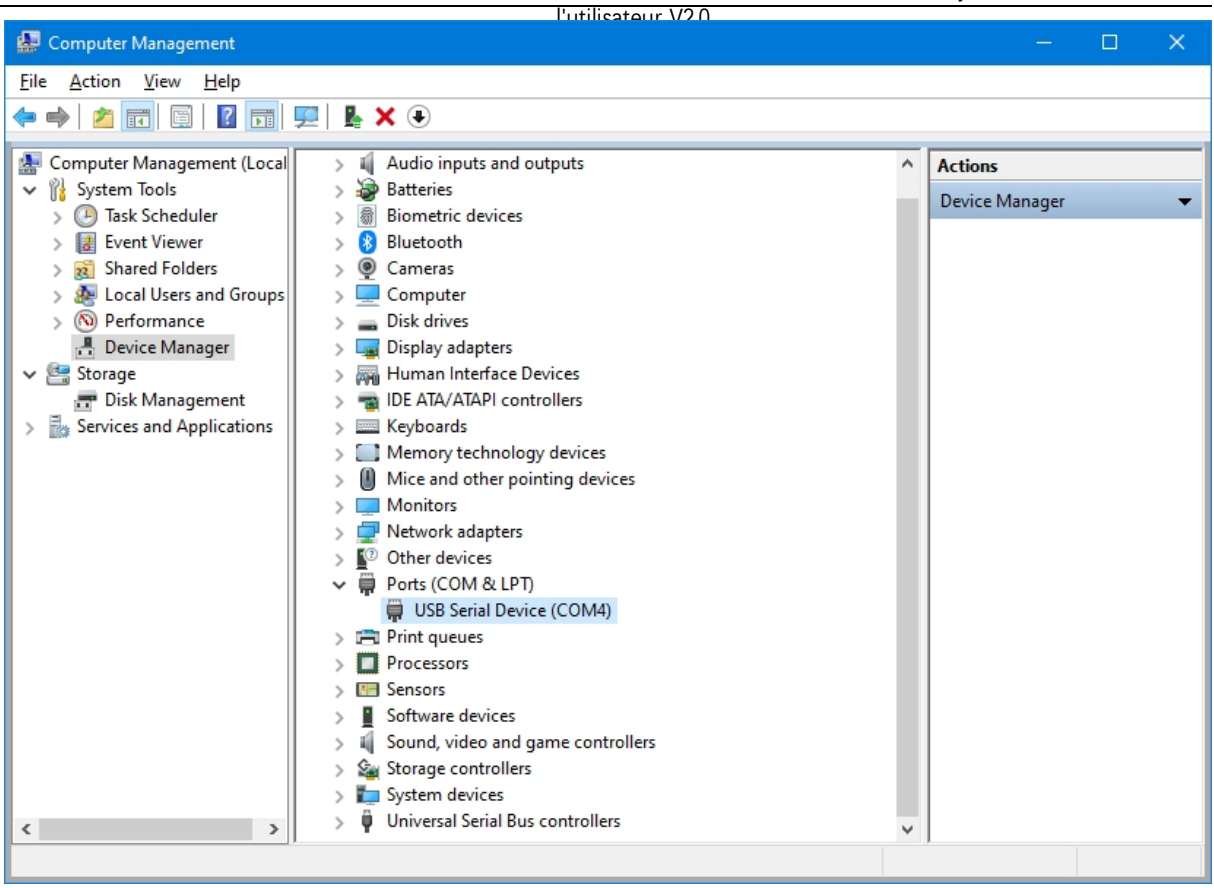

#### <span id="page-49-0"></span>**8.2. Outil sériel**

Pour l'outil série, il est recommandé d'utiliser Secure CRT ou Putty, mais d'autres outils série peuvent également être utilisés. La vitesse de transmission du port série du SV4401A est adaptative, nous choisissons généralement une vitesse de transmission de 115200, comme le montre la figure ci-dessous :

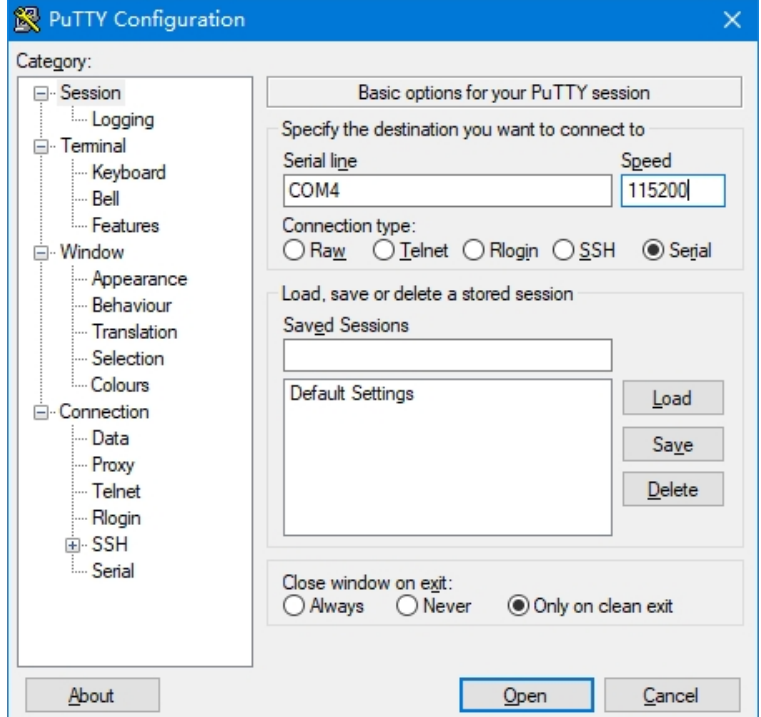

©2016-2022 SYSJOINT Information Technology Co, Ltd. Support: [support@sysjoint.com](mailto:support@sysjoint.com)

Forum: sysjoin[t.groups.io/g/sv4401a](https://sysjoint.groups.io/g/sv4401a)

#### <span id="page-50-0"></span>**8.3. Syntaxe de la commande**

Une ligne de commande est une chaîne de caractères envoyée du PC au SV4401A. Une ligne de commande comporte une commande, un corps et un terminateur. Chaque ligne de commande doit commencer par une commande et doit être terminée par un retour chariot. La ligne de commande est une chaîne de caractères ASCII imprimables (032 - 126). Les caractères d'espacement (ASCII 032) et les caractères de contrôle autres que CR (ASCII 013) et BS (ASCII 010) dans la chaîne de commande sont ignorés. Le terminateur par défaut est le caractère ASCII <CR>. L'interprétation de la ligne de commande commence à la réception du caractère de retour chariot. Une ligne de commande typique est la suivante :

#### **Commande {paramètre 1} [paramètre 2] [paramètre 3] [paramètre 4|paramètre n]**

<span id="page-50-1"></span>Où { } représente les paramètres qui doivent être transmis, [ ] représente les paramètres optionnels.

#### **8.4. Description de la commande**

#### <span id="page-50-2"></span>**8.4.1 aider**

Cette commande permet d'obtenir la liste de toutes les commandes enregistrées :

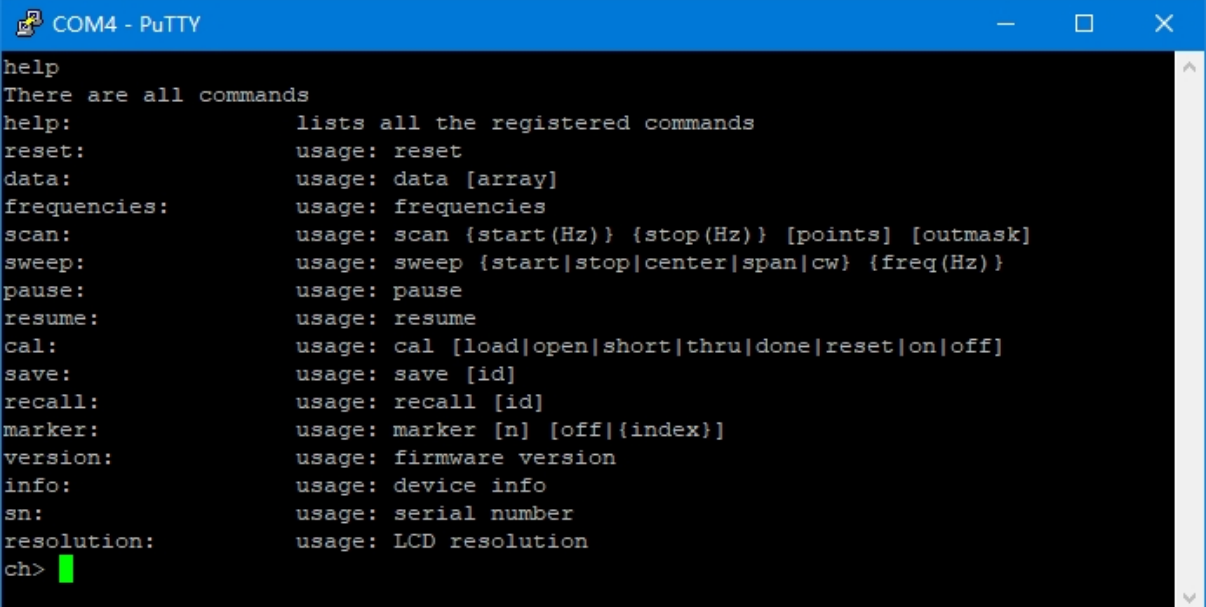

#### <span id="page-50-3"></span>**8.4.2 réinitialiser**

Cette commande permet de réinitialiser l'appareil. Aucun paramètre n'est requis pour cette commande. Après l'utilisation de cette commande, l'appareil redémarre et l'USB se déconnecte, vous devez donc redémarrer l'outil série et vous reconnecter.

#### <span id="page-50-4"></span>**8.4.3 données**

Cette commande permet d'obtenir les données de mesure. Le paramètre optionnel [array] est utilisé pour spécifier le canal : 0 pour s11, 1 pour s21. En l'absence de paramètre, l'exécution de cette commande imprimera les données s11 par défaut.

data 0: get S11 data, the first column of data printed is the real part of S11, and the second column of data printed is the imaginary part of S11.

données 1:get S21 data, la première colonne de données imprimées est la partie réelle de S21, et la deuxième colonne de données imprimées est la partie imaginaire de S21.

#### <span id="page-51-0"></span>**8.4.4 fréquences**

Cette commande est utilisée pour obtenir la liste des fréquences du balayage. Aucun paramètre n'est requis pour cette commande.

#### <span id="page-51-1"></span>**8.4.5 scanner**

Cette commande permet de définir la fréquence de départ, la fréquence d'arrêt, les points de balayage et le format d'impression des résultats de la mesure.

#### scan {start (Hz)} {stop (Hz)} [points] [outmask]

Description des paramètres :

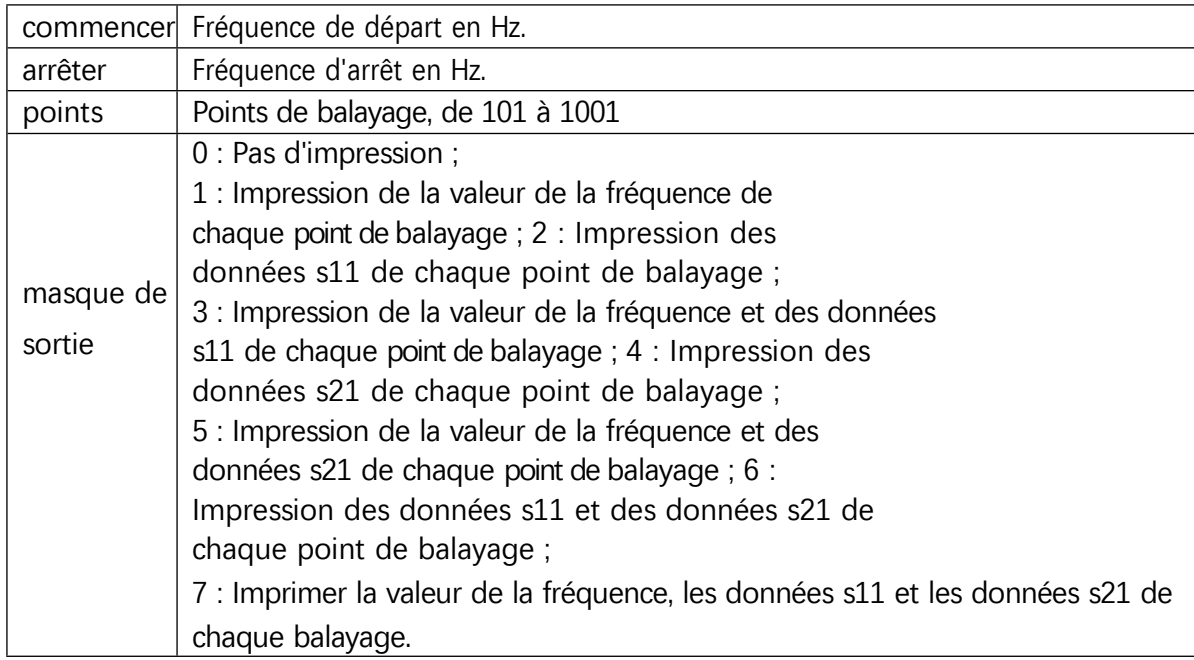

Exemple :

Régler la plage de fréquence 200MHz - 500MHz :

scan 200000000 500000000

Plage de fréquence 200MHz - 500MHz, 301 points :

scan 200000000 500000000 301

Régler la gamme de fréquence 200MHz - 500MHz, 301 points, et imprimer la valeur de fréquence de chaque point et les données pour les deux canaux.

scan 200000000 500000000 101 7

©2016-2022 SYSJOINT Information Technology Co, Ltd.

#### <span id="page-52-0"></span>**8.4.6 balayer**

Cette commande permet de définir le mode de balayage, la fréquence et les points de balayage. Il existe deux façons d'utiliser la commande de **balayage**.

Utilisation1 :

#### sweep [start (Hz)] [stop (Hz)] [points]

S'il n'y a pas de paramètre, l'exécution de cette commande imprimera la plage de balayage et les points actuels ; dans le cas d'un paramètre entier, le paramètre est interprété comme la fréquence de départ ;

Dans le cas de deux paramètres entiers, les paramètres sont interprétés comme des fréquences de départ et d'arrêt.

Dans le cas de trois paramètres entiers, les deux premiers paramètres sont interprétés comme des fréquences de départ et d'arrêt, le troisième comme des points de balayage.

Exemple : régler la fréquence de départ sur 200 MHz, la fréquence d'arrêt sur 500 MHz et les points de balayage sur 156.

balayage 200000000 500000000 156

Utilisation2 :

sweep [start | stop | span | center | cw | points] [value]

Description des paramètres :

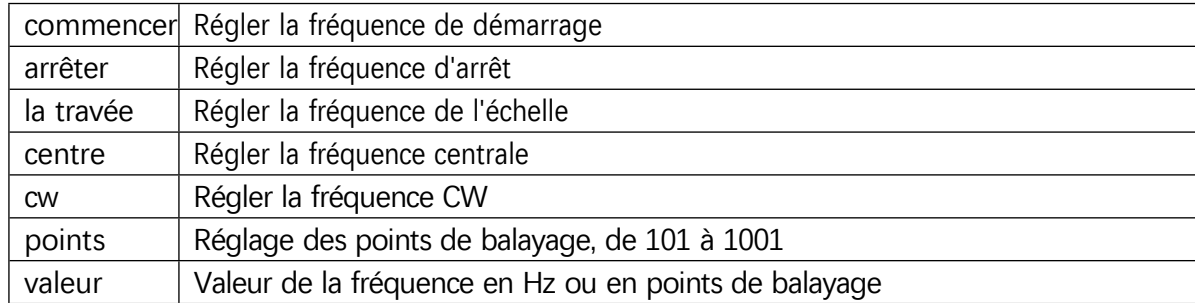

Exemple : régler la fréquence de départ sur 500 MHz.

#### Début du balayage 500000000

#### <span id="page-52-1"></span>**8.4.7 pause**

<span id="page-52-2"></span>Exécutez cette commande pour mettre le balayage en pause.

#### **8.4.8 résumé**

Exécutez cette commande pour reprendre le balayage.

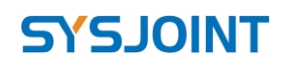

#### <span id="page-53-0"></span>**8.4.9 cal**

Cette commande permet de calibrer le VNA. Utilisation :

```
cal [open | short | load | thru | done | reset | on | off]
```
Description des paramètres :

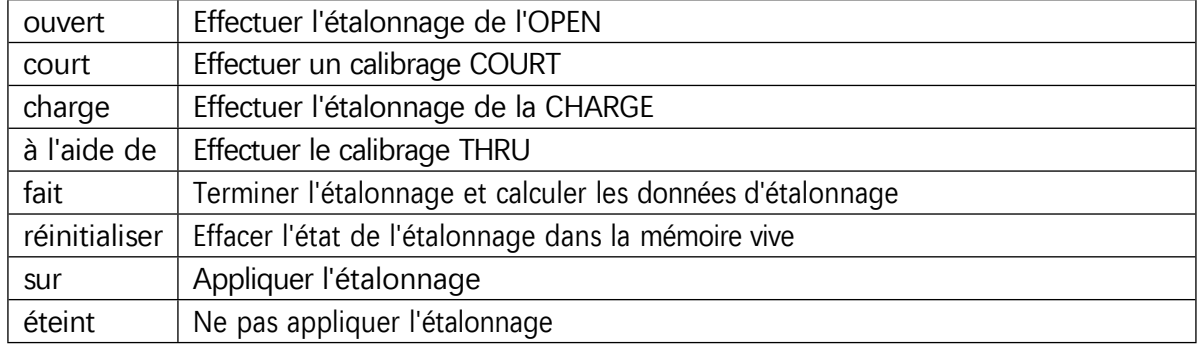

#### <span id="page-53-1"></span>**8.4.10 sauver**

Utilisation :

sauvegarder [id]

'id' est utilisé pour indiquer le numéro de l'emplacement de stockage et la plage de valeurs est comprise entre 0 et 17.

Lors de l'envoi de la commande "save" sans paramètres, l'état de stockage de chaque emplacement de sauvegarde/rappel est imprimé.

#### <span id="page-53-2"></span>**8.4.11 rappel**

Utilisation :

rappel [id]

'id' est utilisé pour indiquer le numéro de l'emplacement de stockage et la plage de valeurs est comprise entre 0 et 17.

Lors de l'envoi de la commande "recall" sans paramètres, l'état de stockage de chaque emplacement de sauvegarde/rappel est imprimé.

#### <span id="page-53-3"></span>**8.4.12 marqueur**

Cette commande permet d'afficher ou de définir les attributs des marqueurs. Utilisation :

 $margin = [1|2|3|4]$  [on | off|{index}|

En l'absence de paramètre, l'envoi de cette commande permet d'obtenir les attributs (index, fréquence) de tous les marqueurs ouverts.

Exemple : obtenir les attributs de tous les marqueurs ouverts :

©2016-2022 SYSJOINT Information Technology Co, Ltd.

Support: [support@sysjoint.com](mailto:support@sysjoint.com) Forum:sysjoin[t.groups.io/g/sv4401a](https://sysjoint.groups.io/g/sv4401a)

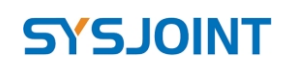

SV4401A Handheld Vector Network Analyzer Manuel de l'utilisateur V2.0

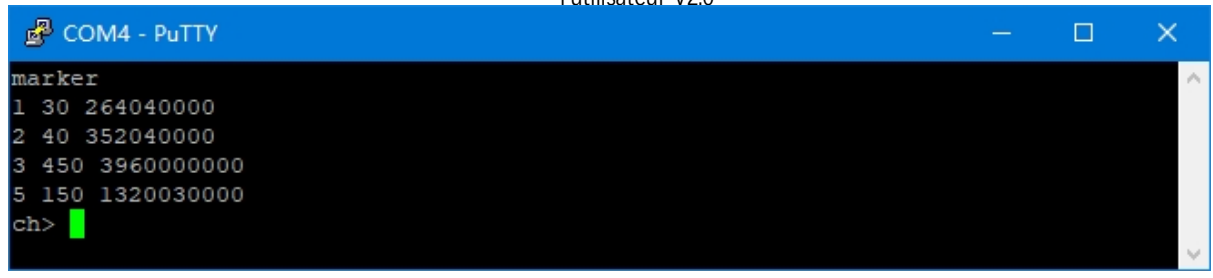

Dans le cas d'un paramètre, le paramètre indique le numéro du marqueur, l'envoi de cette commande permet d'obtenir les attributs (index, fréquence) des marqueurs correspondants.

Exemple : obtenir les attributs du marqueur 1 :

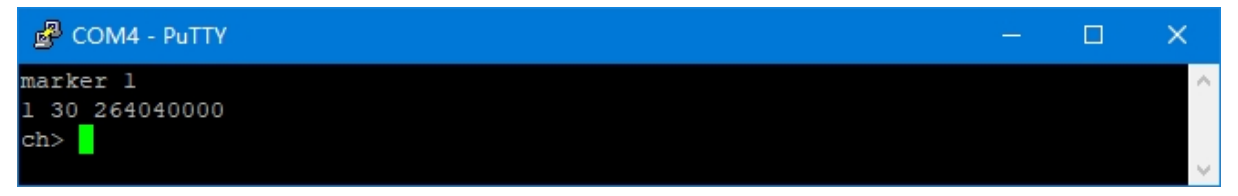

Dans le cas de deux paramètres, le premier indique le numéro du marqueur, le second peut être "on", "off" ou une valeur d'index, qui est utilisée pour activer/désactiver ou déplacer le marqueur à la position spécifiée.

Exemple : désactiver le marqueur 2 :

marqueur 2 off

Exemple : déplacer le marqueur 1 au 56ème point de balayage :

marqueur 1 56

#### <span id="page-54-0"></span>**8.4.13 version**

Cette commande permet de vérifier la version du micrologiciel. Aucun paramètre n'est requis pour cette commande.

#### <span id="page-54-1"></span>**8.4.14 info**

Cette commande permet d'obtenir des informations sur l'appareil. Aucun paramètre n'est requis pour cette commande.

#### <span id="page-54-2"></span>**8.4.15 sn**

Cette commande est utilisée pour obtenir le numéro de série unique du SV4401A. Aucun paramètre n'est requis pour cette commande.

#### <span id="page-54-3"></span>**8.4.16 résolution**

Cette commande permet d'obtenir la résolution de l'écran LCD. Aucun paramètre n'est requis pour cette commande.

©2016-2022 SYSJOINT Information Technology Co, Ltd.

# <span id="page-55-0"></span>**9. Mise à jour du micrologiciel**

Le firmware du SV4401A peut être mis à jour par U-disk virtuel sans programmateur (tel que J- LINK). La mise à niveau peut être effectuée à l'aide d'un câble USB de type C.

Connectez le SV4401A au PC Windows avec le câble USB Type-C, appuyez et maintenez le bouton **Ctrl** et allumez le SV4401A, et vous verrez l'écran suivant :

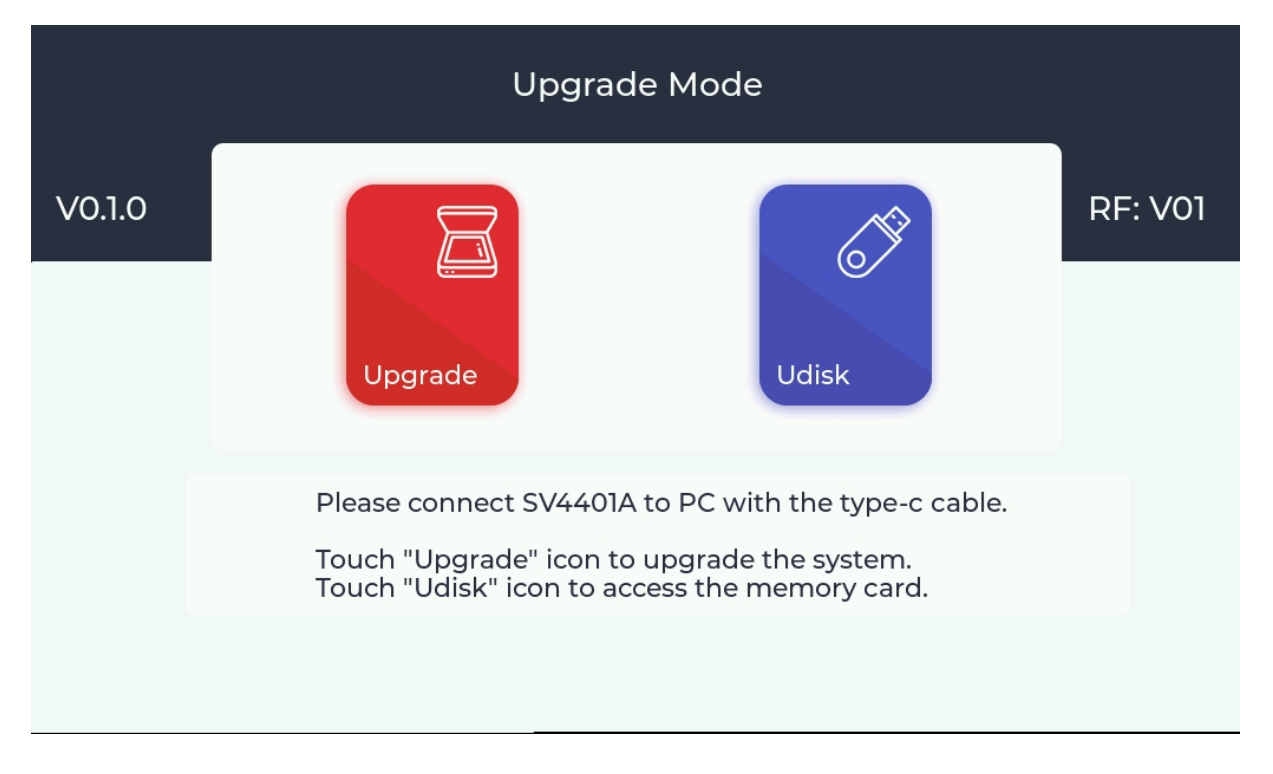

V0.1.0" à gauche représente la version du chargeur de démarrage et "RF : V01" à droite représente la version du matériel.

Appuyez sur l'icône **Udisk**, l'appareil sera reconnu comme un U-disk sur le PC Windows, et l'écran suivant apparaîtra :

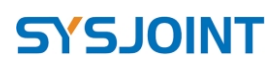

SV4401A Handheld Vector Network Analyzer Manuel de

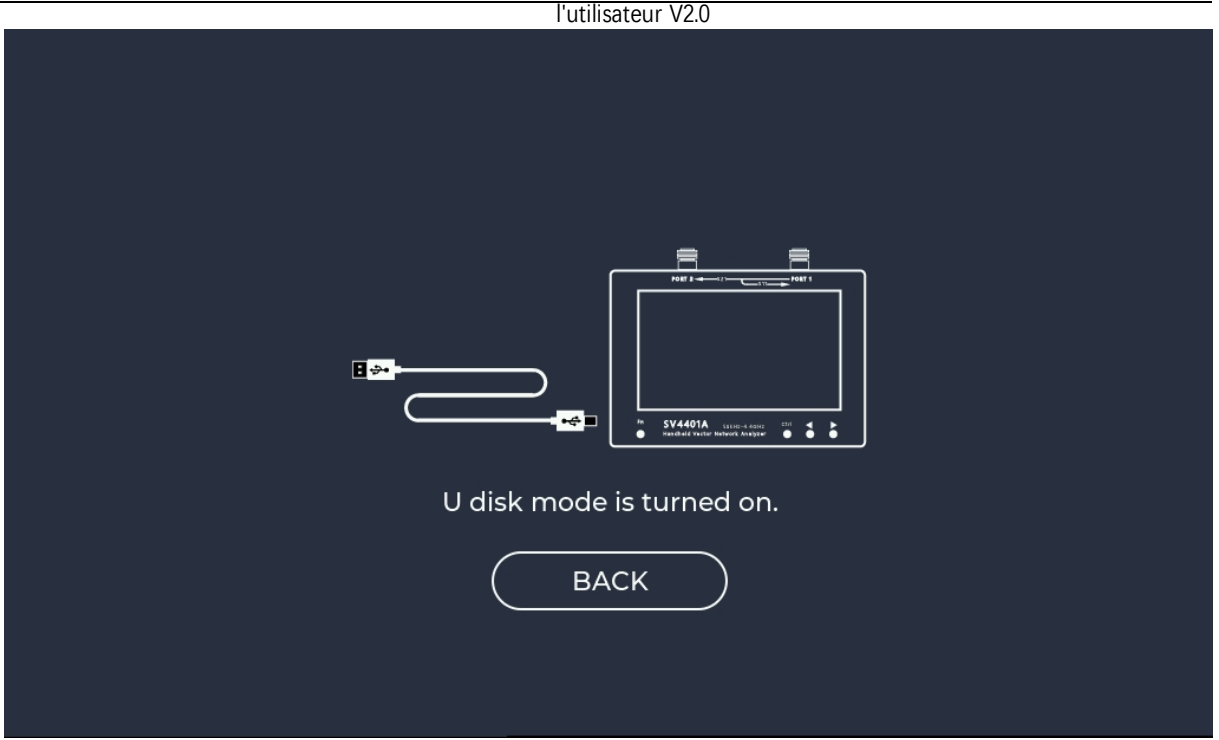

D'après les informations fournies, le fichier "update.bin" est nécessaire, il peut être téléchargé sur notre site officiel : <https://www.sysjoint.com/en/content/?145.html>

Téléchargez le fichier du micrologiciel et décompressez-le pour obtenir le fichier "update.bin". Copiez le fichier 'update.bin' dans le disque U. Appuyez sur【BACK】 pour revenir à la page 'Upgrade Mode', puis appuyez sur l'icône **Upgrade**, et l'écran suivant apparaîtra :

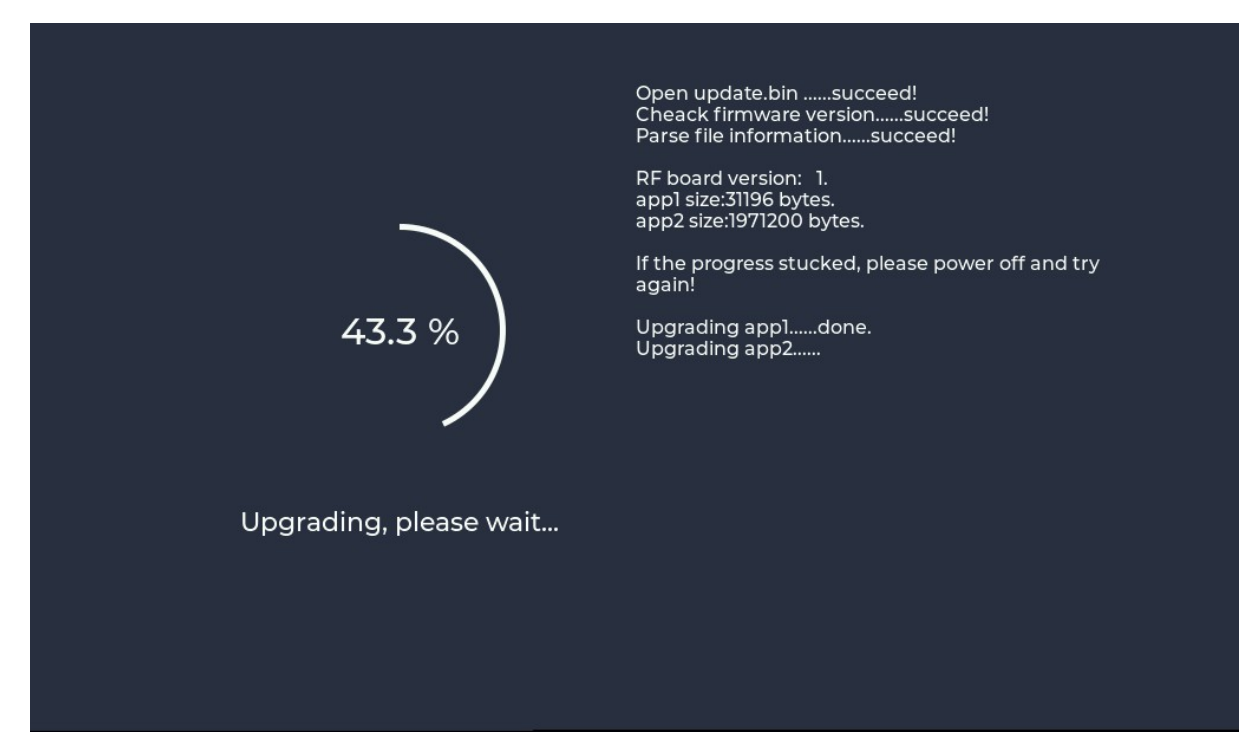

L'écran suivant s'affiche lorsque la mise à jour est terminée. Veuillez redémarrer le SV4401A et vérifier la version du micrologiciel à partir de l'écran de démarrage.

©2016-2022 SYSJOINT Information Technology Co, Ltd.

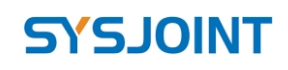

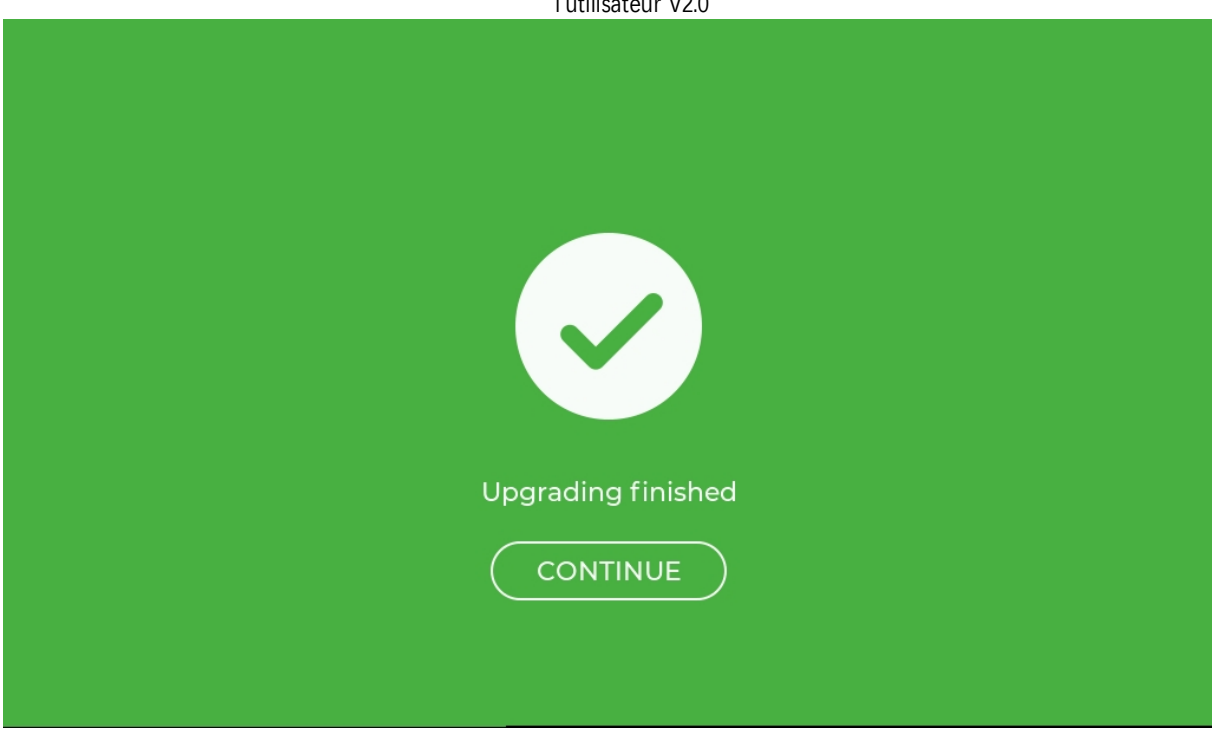

# <span id="page-57-0"></span>**10. Architecture matérielle**

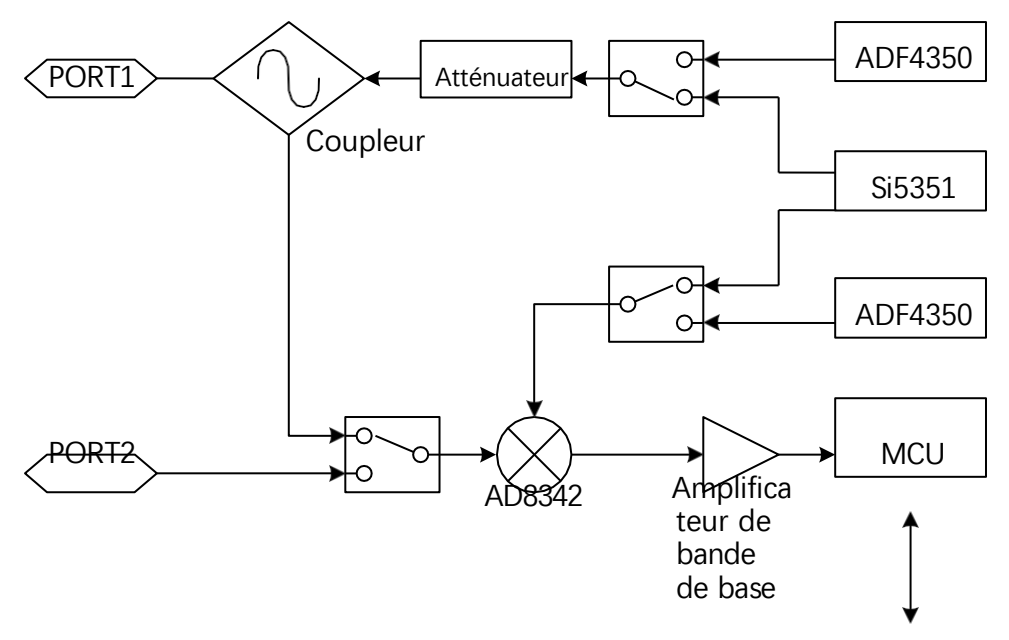

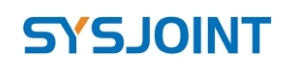

SV4401A Handheld Vector Network Analyzer Manuel de l'utilisateur V2.0

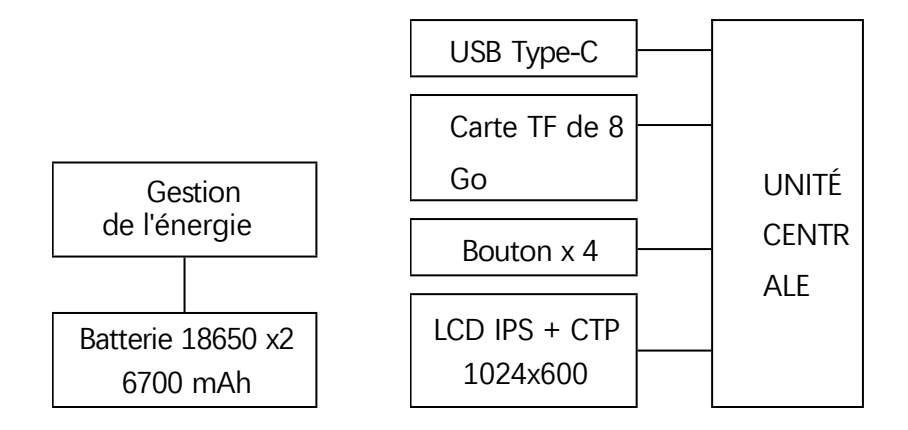

# <span id="page-59-0"></span>**11. Liste d'expédition**

- SV4401A (avec carte mémoire intégrée de 8 Go et batterie 18650 x2)) ×1
- ⚫ Pièce d'étalonnage SMA OPEN ×1
- ⚫ Pièce d'étalonnage SMA SHORT ×1
- ⚫ Pièce d'étalonnage SMA LOAD ×1
- Adaptateur N vers SMA ×2
- Adaptateur SMA-KK ×2
- ⚫ Adaptateur SMA-JJ ×1
- Câble coaxial SMA-JJ RG316 de 50 cm ×2
- $\bullet$  Câble USB de type C  $\times 1$
- Sac de rangement ×1